# aludu CISCO.

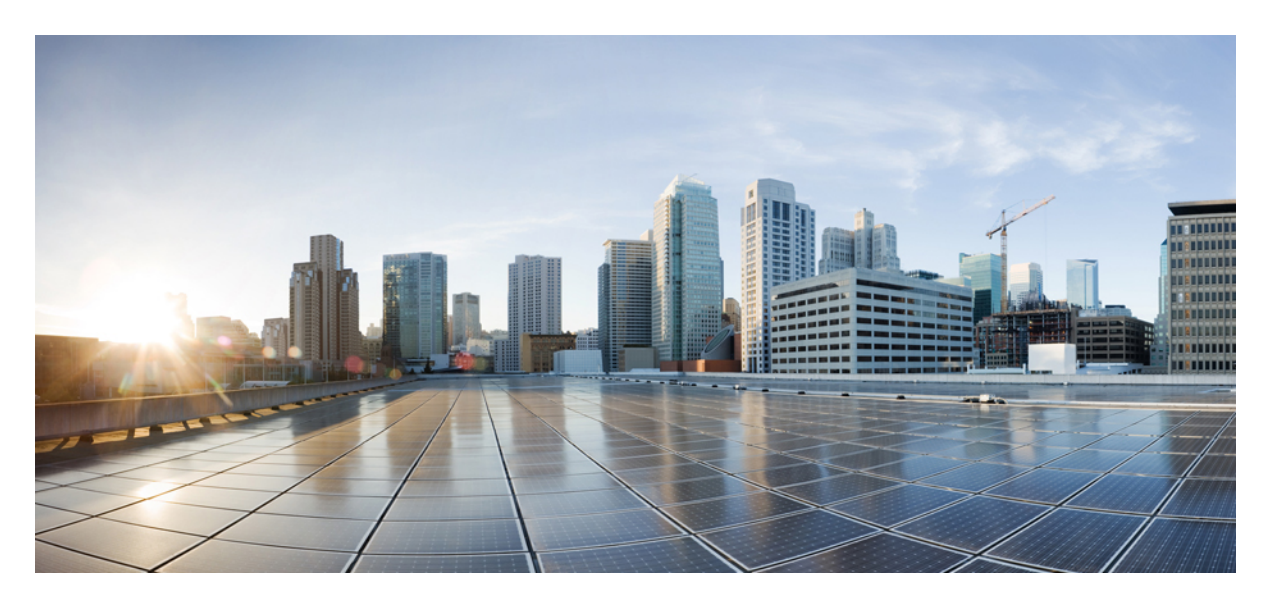

# **Cisco Catalyst IE3400 Heavy Duty** シリーズ ハードウェア設置ガ イド

初版:2019 年 9 月 3 日 最終更新:2022 年 12 月 1 日

## シスコシステムズ合同会社

〒107-6227 東京都港区赤坂9-7-1 ミッドタウン・タワー http://www.cisco.com/jp お問い合わせ先:シスコ コンタクトセンター 0120-092-255 (フリーコール、携帯・PHS含む) 電話受付時間:平日 10:00~12:00、13:00~17:00 http://www.cisco.com/jp/go/contactcenter/

© 2019–2022 Cisco Systems, Inc. All rights reserved.

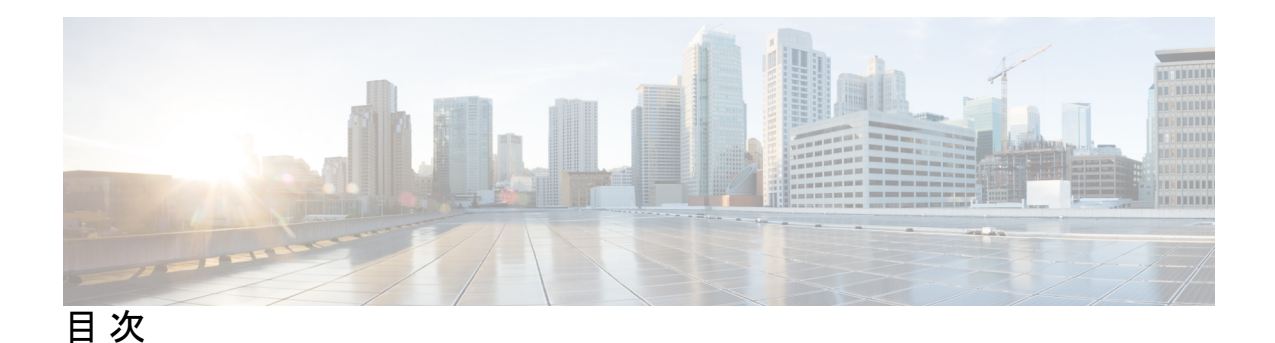

はじめに **vii**

対象読者 **vii** 目的 **vii** 表記法 **vii** 関連資料 **viii**

## 第 1 章 **1** 製品概要 1

製品概要 **1** スイッチのモデルと電源 **2** スイッチの前面パネル **3** 10/100BASE-T ポート **4** 電源コネクタ **4** アラーム コネクタ **5** コンソール管理ポート **5** LED **6** システム LED **6**

Express Setup LED **6** 電源ステータス LED **7** アラーム LED **7** ポートステータス LED **8** IP67 電源装置 **8**

第 **2** 章 スイッチの設置 **11**

スイッチの設置 **11**

設置の準備 **11** 警告 **11** 設置に関するガイドライン **13** 梱包内容の確認 **15** 工具と機材 **15** メモリ カードの取り付けまたは取り外し(オプション) **15** コンソール ポートへの PC または端末の接続 **17** 電源への接続 **17** スイッチのアース接続 **18** Express Setup の実行 **20** WebUI の起動 **23** アラーム回路の接続 **24** 外部アラームの配線 **24** 宛先ポートの接続 **24** 10/100 および 10/100/1000 ポートへの接続 **25** 次の作業 **26**

第 **3** 章 スイッチの取り付け **27**

スイッチの取り付け **27** スイッチの設置 **27** 壁面へのスイッチの取り付け **27**

第 **4** 章 **CLI** セットアップ プログラムによるスイッチの設定 **31**

初期設定情報の入力 **31** IP とパスワードの設定 **31** 初期設定(Cisco IOS XE 17.9.x 以前) **32** システムセキュリティ設定(Cisco IOS XE 17.10.1 以降) **34** 初期設定 - タイプ 6 暗号化 **35** 初期設定 - タイプ 7 暗号化 **38** パスワード暗号化レベルの設定 **42** CLI セットアップの例 **43**

第 **5** 章 トラブルシューティング **49**

トラブルシューティング **49** 問題の診断 **49** スイッチの接続状態 **49** スイッチのパフォーマンス **51** スイッチのリセット **52** セキュアデータワイプの有効化 **52** パスワードの回復方法 **54** Express Setup のトラブルシューティング **54** スイッチのシリアル番号の確認 **55**

## 第 **6** 章 技術仕様 **57**

技術仕様 **57** 動作温度仕様 **57** 技術仕様 **58** コネクタとケーブル **59** トルク仕様 **60** アラーム定格 **60**

Г

I

# はじめに

対象読者

このガイドは、CiscoCatalystIE3400 Heavy Dutyシリーズスイッチの設置を担当するネットワー ク技術者またはコンピュータ技術者を対象としています。このガイドを使用するには、LAN の概念および用語についての知識が必要です。

# 目的

各スイッチの物理特性およびパフォーマンス特性を紹介するとともに、スイッチの設置方法お よびトラブルシューティングについて説明します。

追加の製品情報は、<http://www.cisco.com/en/US/products/ps12451/index.html> で入手できます。

その他のマニュアルについては、

[http://www.cisco.com/en/US/products/ps12451/tsd\\_products\\_support\\_series\\_home.html](https://www.cisco.com/c/en/us/products/switches/catalyst-ie3400-heavy-duty-series/index.html) の Cisco Catalyst IE3400 Heavy Duty シリーズのマニュアルを参照してください。

Cisco IOS コマンドの詳細については、 <http://www.cisco.com/cisco/web/psa/configure.html?mode=prod&level0=268438303> を参照してくだ さい。

# 表記法

注釈、注意、および警告には、次の表記法および記号を使用しています。

(注) 「注釈」です。役立つ情報や、このマニュアル以外の参照資料などを紹介しています。

 $\triangle$ 

「要注意」の意味です。機器の損傷またはデータ損失を予防するための注意事項が記述されて います。 注意

## $\boldsymbol{\mathbf{\Lambda}}$

この警告マークは「危険」の意味です。人身事故を予防するための注意事項が記述されていま す。機器の取り扱い作業を行うときは、電気回路の危険性に注意し、一般的な事故防止対策に 留意してください。各警告の最後に記載されているステートメント番号を基に、装置に付属の 安全についての警告を参照してください。ステートメント 1071 警告

この製品の安全上の警告は複数の言語に翻訳され、製品に付属の『*Regulatory Compliance and Safety Information for the Regulatory Compliance and Safety Information for the Cisco Catalyst IE3400* *Heavy Duty Series Switches* 』に記載されています。このガイドには、EMC 規制事項も記載され ています。

# 関連資料

スイッチの設置、設定、またはアップグレードを行う前に、Cisco.com で提供されている製品 リリース ノートで最新情報を確認してください。

[www.cisco.com/en/US/products/ps12451/tsd\\_products\\_support\\_series\\_home.html](https://www.cisco.com/c/en/us/products/switches/catalyst-ie3400-heavy-duty-series/index.html) を参照してくださ  $V_{\vphantom{\overline{J}}\mathcal{O}}$ 

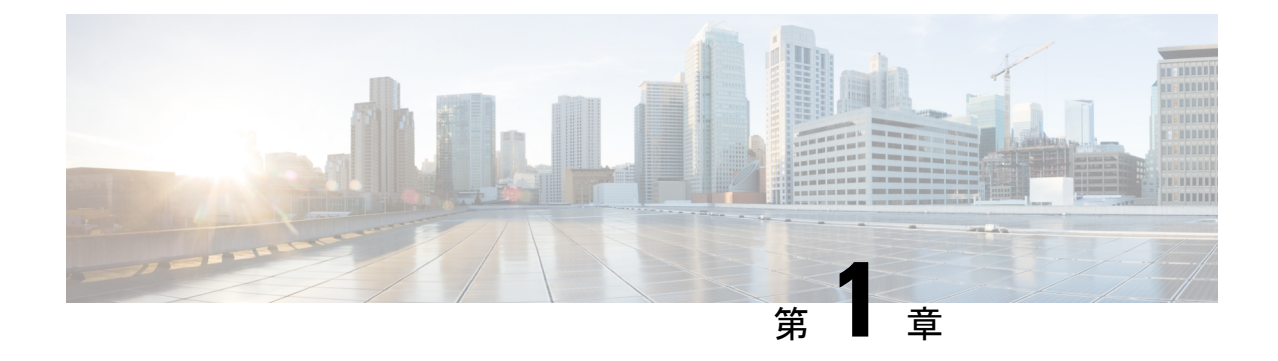

# 製品概要

### • 製品概要 (1 ページ)

# 製品概要

Cisco® Catalyst® IE3400 Heavy Dutyシリーズは、最も要求の厳しい産業環境でネットワークベー スのセキュリティ、セグメンテーション、可視性を強化するように設計された、シスコの次世 代 IP66 および IP67 対応スイッチング プラットフォームです。Cisco® Catalyst® IE3400 Heavy Duty シリーズ スイッチは、インテントベース ネットワークのパワーを最も過酷な Internet of Things(IoT)エッジに拡張します。

Cisco Catalyst IE3400 Heavy Duty シリーズ スイッチは、埃や水にさらされる環境で Cisco Catalyst IE3400 高耐久性シリーズと同様の高度な機能を提供します。これらのスイッチは、8、16、ま たは 24 ファストイーサネット(D-coded)またはギガビットイーサネット(X-coded)M12 イ ンターフェイスで使用できます。スイッチは、壁面に取り付けて、設置キャビネットなしで導 入できます。

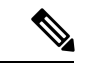

(注) 設置方法の詳細については、「スイッチの設置」セクションを参照してください。

IE3400 Heavy Duty シリーズ スイッチは Cisco IOS® XE を搭載しています。Cisco IOS XE は、 セキュリティ機能が組み込まれた信頼できる次世代オペレーティングシステムで、セキュア ブート機能、イメージ署名機能、Cisco Trust Anchor モジュールを備えています。また、Cisco IOS XE は、オープン API およびデータモデルを備えた API 主導型の構成になっています。

Cisco IE3400 Heavy Duty シリーズは、Cisco DNA Center や Industrial Network Director などの強 力なツールで管理できます。また、WebUI という、全面的に再設計された使いやすい最新の GUI ツールを使用して簡単に設定できます。また、プラットフォームでは Flexible NetFlow が サポートされるため、Cisco Stealthwatch® を使用してトラフィックパターンや攻撃分析をリア ルタイムで把握できます。

この製品に関連するマニュアルのほとんどは、 [http://www.cisco.com/en/US/products/ps12451/tsd\\_products\\_support\\_series\\_home.html](https://www.cisco.com/c/en/us/products/switches/catalyst-ie3400-heavy-duty-series/index.html) にあります。

# スイッチのモデルと電源

図 **<sup>1</sup> : Cisco Catalyst IE3400 Heavy Duty** シリーズ

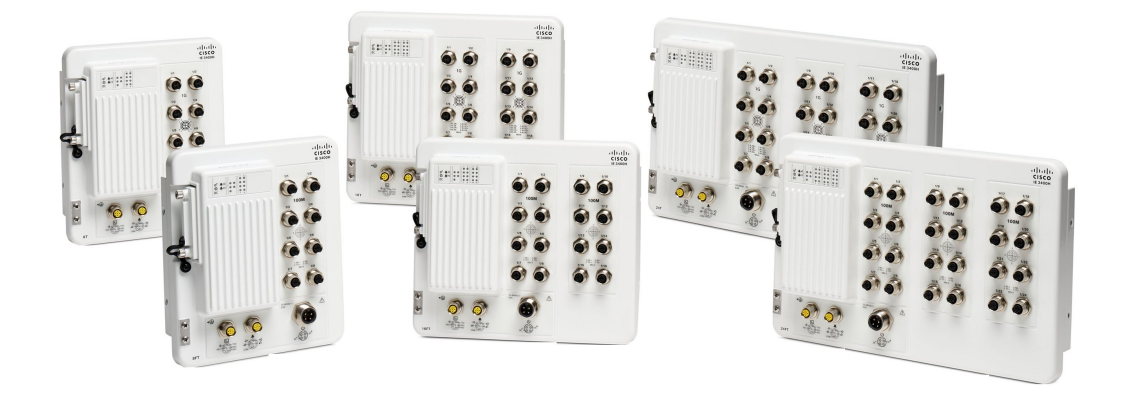

次の表で、スイッチと電源について説明します。すべての IP66 および IP67 スイッチは、LAN Base Cisco iOS ファームウェアを使用します。

### 表 **<sup>1</sup> :** スイッチと電源の説明

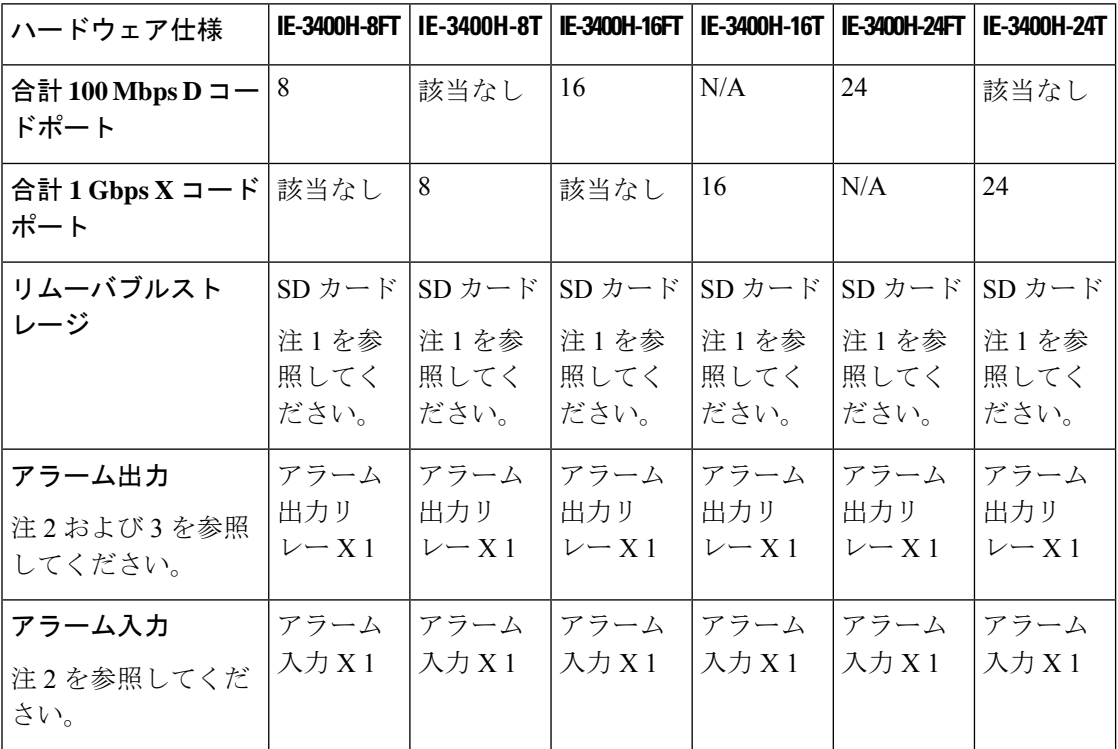

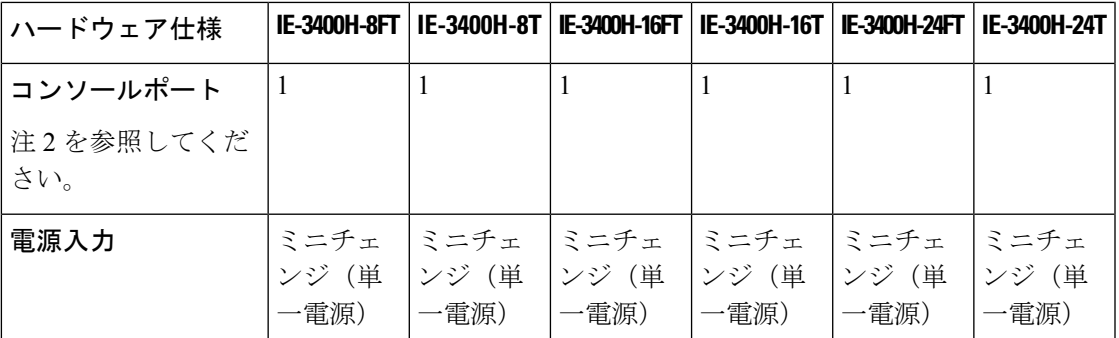

注 **1**:SD カードはオプションで、デフォルトではスイッチに付属していません。

注 **2**:M12 A コード 5 ピンコネクタを使用。

注 **3**:最大リレー定格:1A で 24VDC、0.5A で 48VDC。

# スイッチの前面パネル

ここでは、前面パネルコンポーネントについて説明します。次の図は、この製品ファミリのさ まざまなモデルで使用できるコンポーネントを示しています。すべてのモデルが示されている わけではありません。

図 **<sup>2</sup> : Catalyst IE3400H** フロントパネル

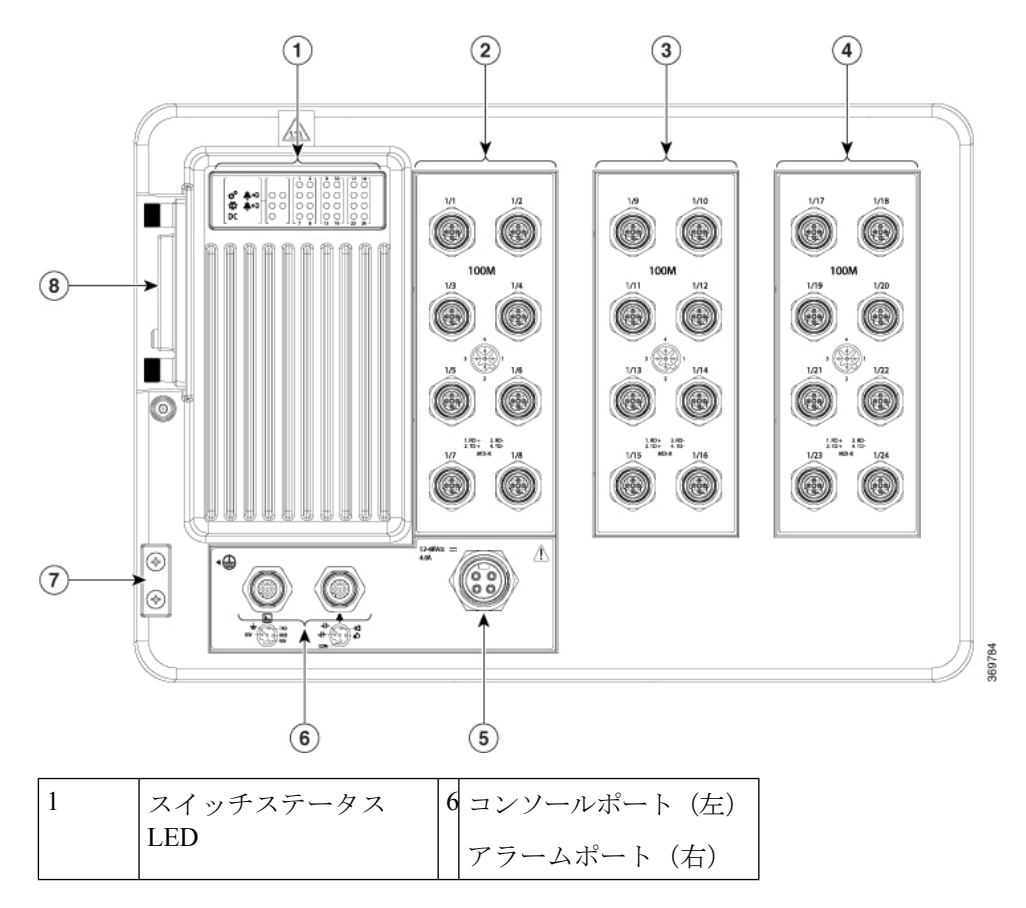

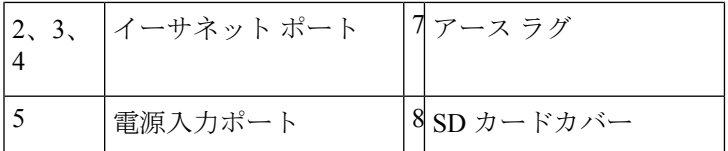

## **10/100BASE-T** ポート

IP 標準 M12 ケーブルで 10 または 100 Mb/s で動作するよう、10/100BASE-T ポートを設定でき ます。ポートは、全二重、半二重、自動ネゴシエーション(デフォルト)、または半二重不可 の各モードで動作可能です。

ポートの **Never Half Duplex** オプションは、その名前に示すとおりに機能します。リンクが半 二重として確立されることは決してありません。全二重かリンクなしのいずれかになります。 CSMA/CD ネットワークにおいて不可避な予測不能の応答時間が原因となって、安全装置が作 動したりプロセスフローの再起動が必要になるような緊急停止が発生したりする可能性があり ますが、半二重不可では、そのような事態を回避できます。

図 **3 : FE** ポート

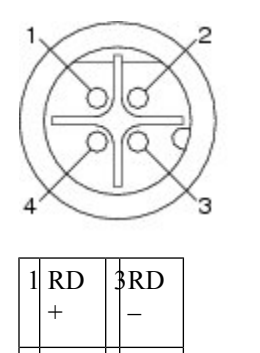

380398

4TD –

2 TD 4 +

## 電源コネクタ

DC 電源は、前面パネルのコネクタを介してスイッチに接続します。パネルには電源コネクタ のラベルがあります。電源接続は 10 インチポンドのトルクで締めます。

### 図 **<sup>4</sup> :** 電源コネクタ

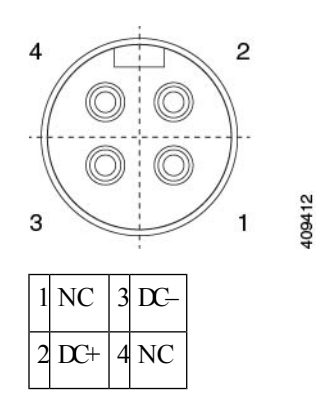

## アラーム コネクタ

アラームコネクタを介してスイッチにアラーム信号を接続します。スイッチは1つのアラーム 出力リレーをサポートします。

アラーム出力回路は、ノーマル オープン接点とノーマル クローズ接点のリレーです。スイッ チの設定により、障害を検知したらリレーコイルに通電してリレー接点の両方の状態を切り替 えます(ノーマルオープン接点を閉成、同時にノーマルクローズ接点を開放)。アラーム出力 リレーは、ベルまたはライトなどの外部アラーム装置の制御に使用できます。アラーム出力の 定格は 24Vdc/1A、最大 48Vdc/0.5A です。

図 **5 :** アラーム コネクタ

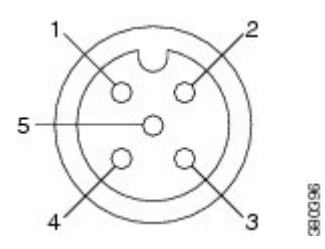

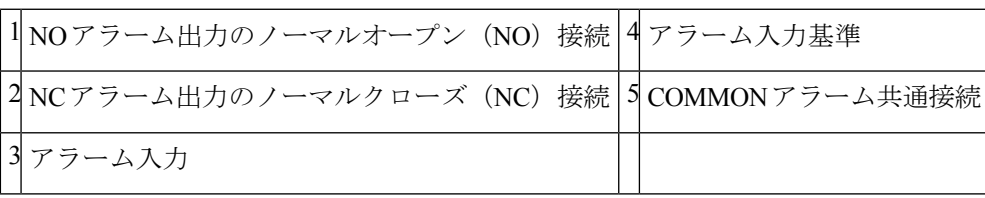

## コンソール管理ポート

スイッチは、5 極 A-coded コンソール ポートにより、Microsoft Windows が実行されている PC またはターミナル サーバに接続し、CLI を使用してそれを設定できます。コンソール ポート のボー レートおよびフォーマット:

- 9600 ボー
- 8 データ ビット
- 1 ストップ ビット
- パリティなし
- なし(フロー制御)

### 図 **6 :** コンソール コネクタ

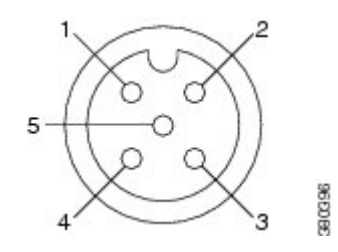

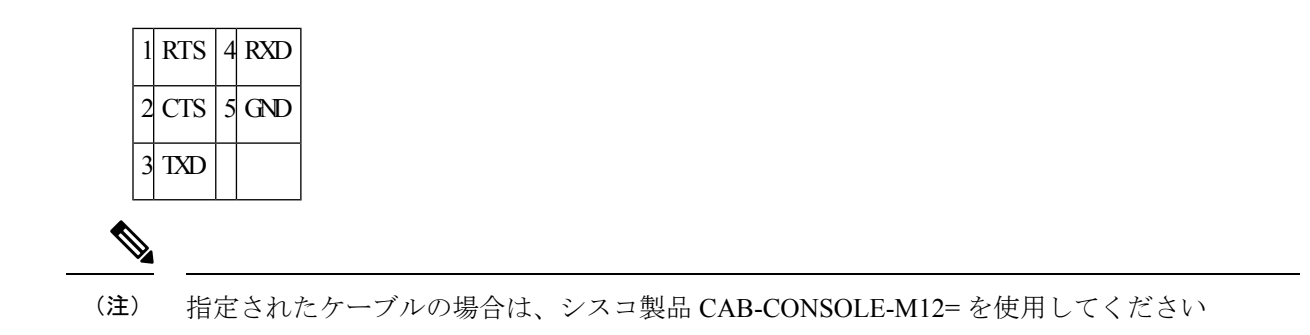

**LED**

ポートとアラームの状態に加えて、システム全体の状態および電源装置の入出力状態をモニタ するために、LED を使用できます。

### 図 **<sup>7</sup> :** スイッチ **LED**

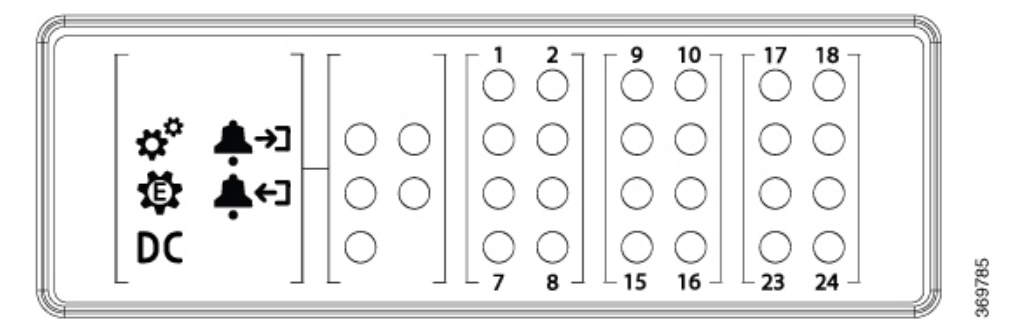

## システム **LED**

システム LED は、デバイスに電力が供給され、正常に機能しているかどうかを示します。

### 表 **2 :** システム **LED**

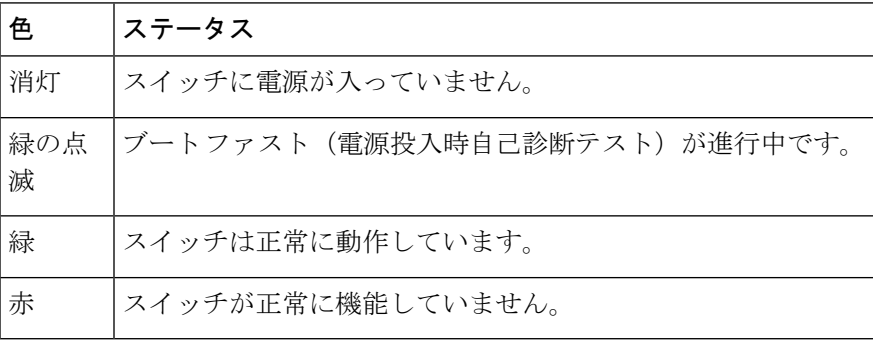

## **Express Setup LED**

Express Setup の LED には、初期設定用の初期設定ステータスが表示されます。

#### 表 **<sup>3</sup> : Setup LED**

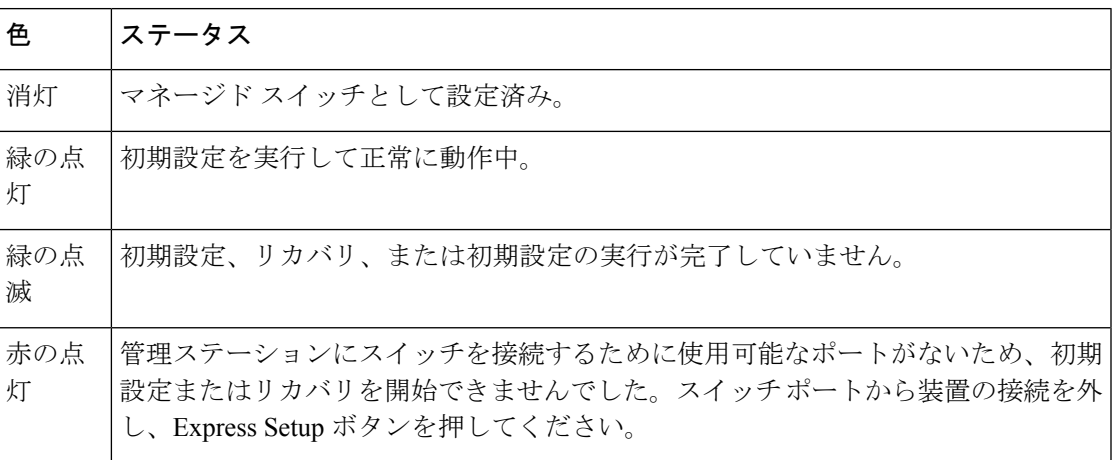

## 電源ステータス **LED**

回路に電力が供給されている場合、LEDは緑色に点灯します。電力が供給されていない場合、 LEDの色はアラーム設定によって異なります。アラームが設定されていれば、電力が供給され ていない場合に LED は赤色に点灯しますが、それ以外の場合、LED は消灯します。

表 **<sup>4</sup> :** 電源ステータス **LED**

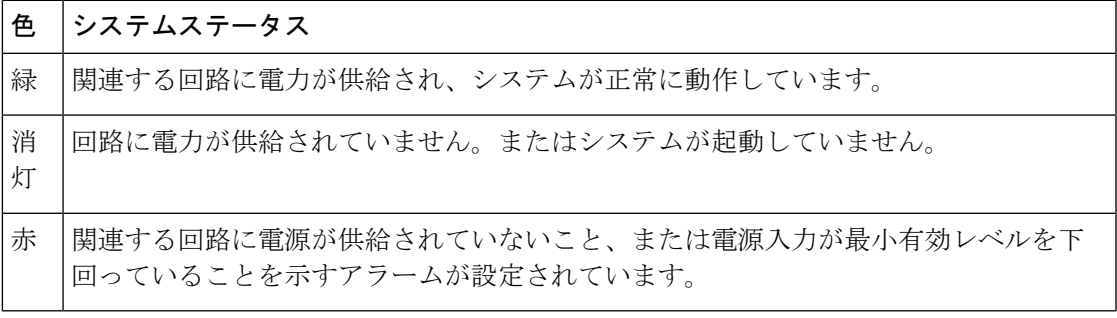

ブートファストシーケンス中の電源 LED の色と動作については、「LED」セクションを参照 してください。

## アラーム **LED**

次の表に、アラーム LED の色とその意味を示します。

#### 表 **5 :** アラーム **OUT** ステータス **LED**

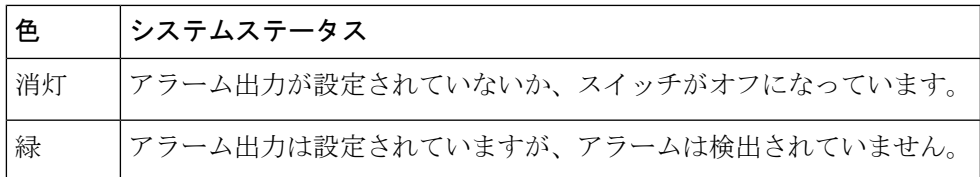

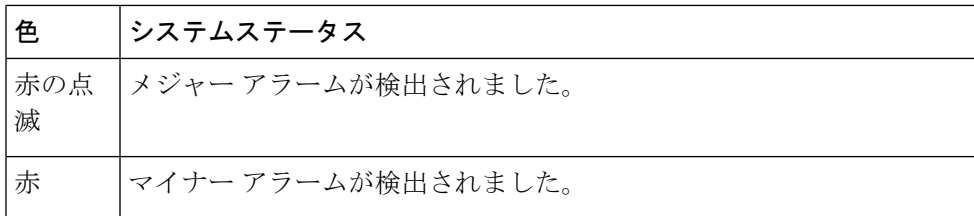

## ポートステータス **LED**

10/100BASE-T または 10/100/1000Base-T ポート(番号 1 ~ 23 で識別、モデルごとに異なる) には、ポートステータス LED があります。

表 **6 :** ポート ステータス **LED**

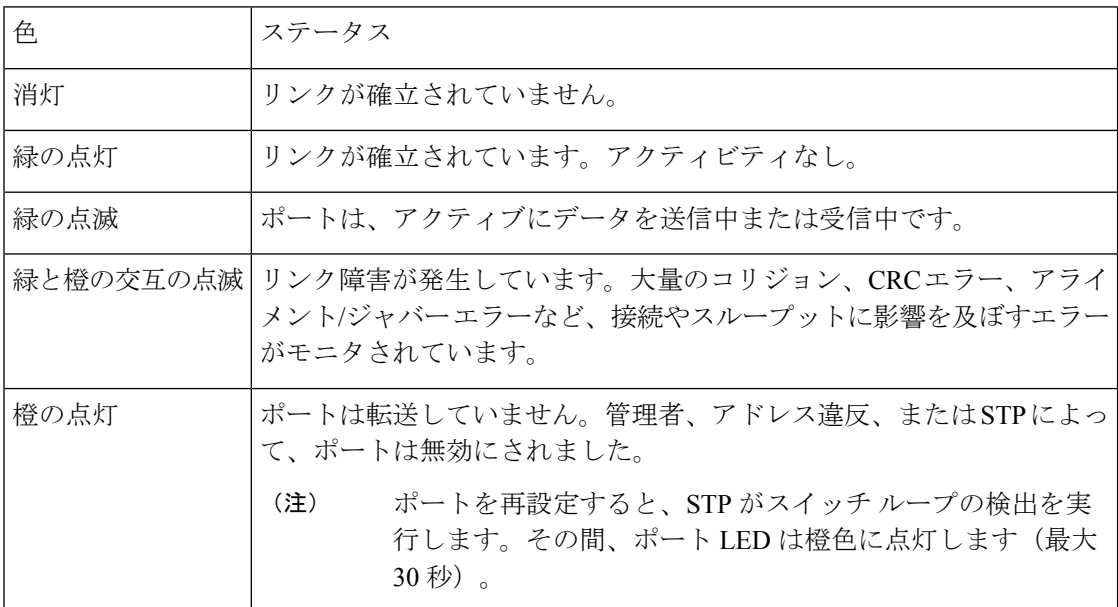

# **IP67** 電源装置

スイッチは、オプションのIP67電源、(PWR-IE160W-67-DC=)および(PWR-IE180W-67-AC=) とともに利用可能です。IP67 DC 電源は、18 ~ 60Vdc の入力に対応し、54V、160W DC 出力を 提供します。IP67 AC 電源は、85 ~ 264VAC 入力に対応し、54V、180W DC 出力を提供しま す。また、IP67 以外にもこのスイッチと互換性のある電源があります。

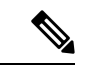

(注) 電源は別売りです。

次の図は、IP67 電源を示しています。

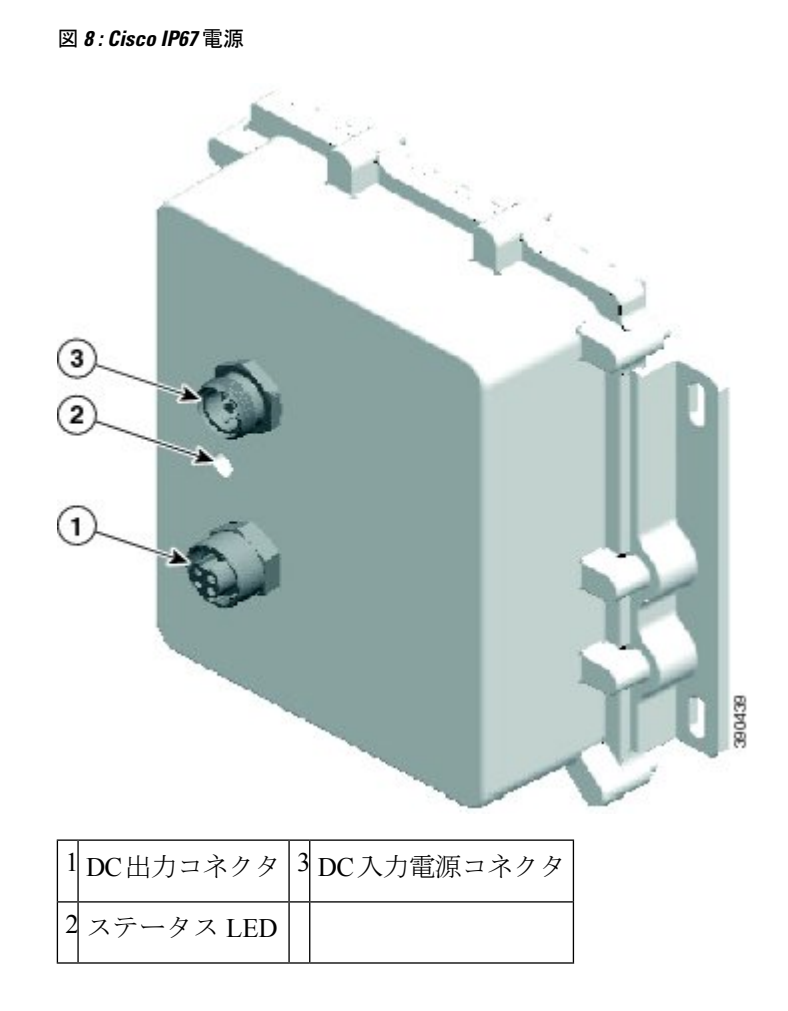

 $\mathbf I$ 

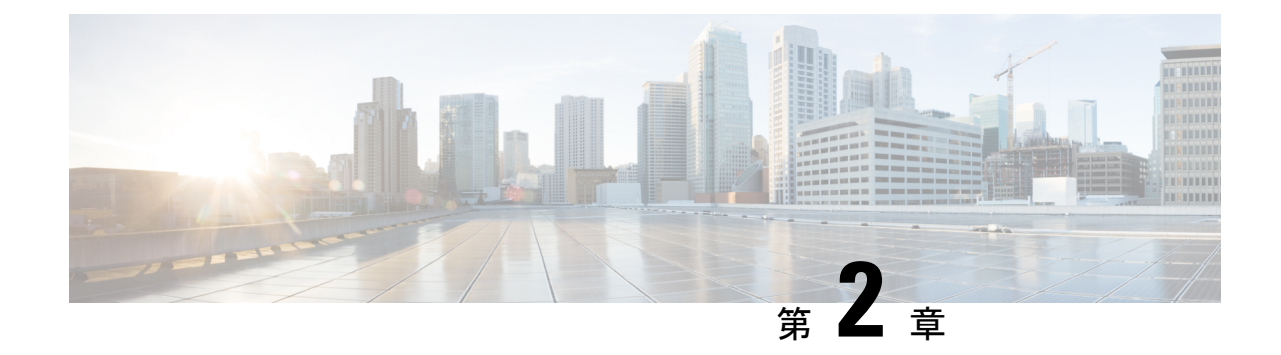

# スイッチの設置

• スイッチの設置 (11 ページ)

# スイッチの設置

この章では、スイッチを設置し、ブートファストを確認し、他の装置にスイッチを接続する方 法について説明します。また、特に危険な環境に設置するための情報も含んでいます。

スイッチを永続的な場所に設置する前に、事前設定を実行することを推奨します。

# 設置の準備

## 警告

これらの警告は、このスイッチの『Regulatory Compliance and Safety Information』の中で複数の 言語に翻訳されています。

## 41.

電力系統に接続された装置で作業する場合は、事前に、指輪、ネックレス、腕時計などの装身 具を外してください。金属は電源やアースに接触すると、過熱して重度のやけどを引き起こし たり、金属類が端子に焼き付いたりすることがあります。ステートメント 43 警告

## 41.

雷が発生しているときには、システムに手を加えたり、ケーブルの接続や取り外しを行ったり しないでください。ステートメント 1001 警告

## ₩

次の手順を実行する前に、DC 回路に電気が流れていないことを確認してください。ステート メント 1003 警告

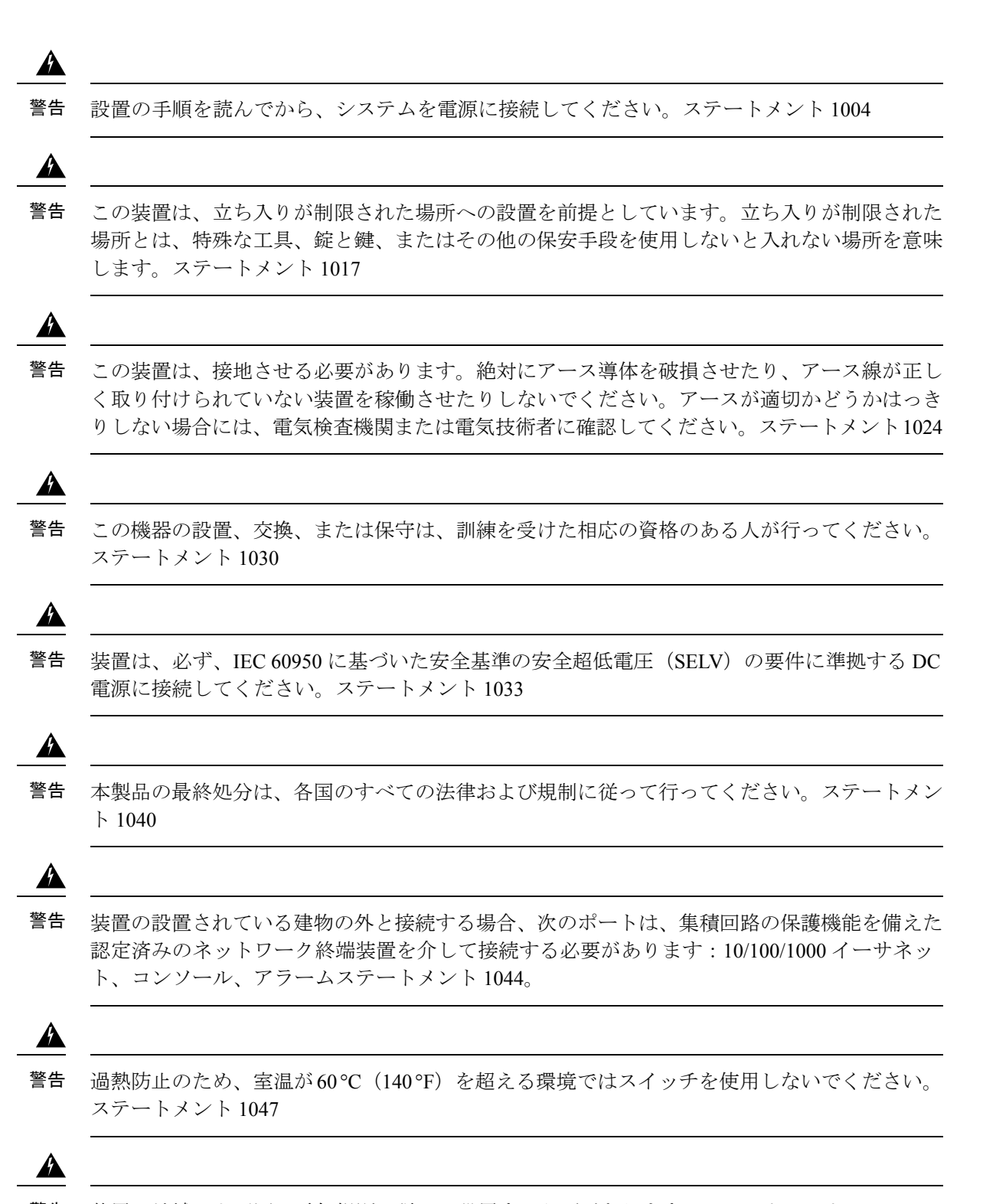

警告 装置は地域および国の電気規則に従って設置する必要があります。ステートメント 1074

警告

<u>/N</u> スイッチ周囲のエアーフローが妨げられないようにする必要があります。スイッチの過熱を防 注意 ぐため、次の最小スペースが必要です。– 上下:50.8 mm(2.0 インチ)– 左右:50.8 mm(2.0 インチ)– 正面:50.8 mm(2.0 インチ)  $\sqrt{N}$ 注意 IP66/IP67 およびタイプ 4X の環境で設置担当者がケーブル接続を提供する場合、ケーブルが

#### **EMC Environmental Conditions for Products Installed in the European Union**

This section applies to products to be installed in the European Union.

IP66/IP67 およびタイプ 4X 要件に適合している必要があります

The equipment is intended to operate under the following environmental conditions with respect to EMC:

- A separate defined location under the user's control.
- Earthing and bonding shall meet the requirements of ETS 300 253 or CCITT K27.
- AC-power distribution shall be one of the following types, where applicable: TN-S and TN-C as defined in IEC 364-3.

In addition, if equipment is operated in a domestic environment, interference could occur.

## 設置に関するガイドライン

スイッチの設置場所を決める際は、以下のガイドラインに従ってください。

### 環境およびラックに関する注意事項

設置作業を行う前に、次の環境およびラックの注意事項を参照してください。

• この装置は、IEC/CISPR パブリケーション 11 に従い、グループ 1、クラス A の工業設備 と見なされます。適切な予防策を施さないと、伝導妨害や放射妨害により、別の環境での 電磁適合性の確保が困難になる可能性があります。

## $\sqrt{N}$

IP67 準拠のため、装置を作動状態にする前に、SD カード カバーのすべてのケーブル、ダスト キャップ、非脱落型ネジが、推奨仕様を満たすよう、しっかりと締め付けられていなければな りません。トルクの仕様については、「Cisco IE 2000 IP67 シリーズ スイッチの技術仕様」を 参照してください。 注意

ダスト キャップを取り外す際は、注意が必要です。締め付けすぎた状態のダスト キャップが コネクタのOリンクシールに付着している場合があります。ダストキャップを取り外したあ とも O リングが正しい位置にあることを確認し、「Cisco IE 2000 IP67 シリーズ スイッチの技 術仕様」のすべてのトルク仕様に従ってください。 注意

#### 一般的な注意事項

設置作業を行う前に、次の全般的な注意事項に従ってください。

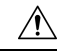

- シスコ機器を扱う際には、必ず静電気防止対策を行ってください。設置およびメンテナンスの 注意 担当者は、スイッチの静電破壊のリスクを回避するために、アースストラップを使用して適切 にアースする必要があります。コンポーネントの基板上のコネクタやピンには触れないでくだ さい。スイッチ内部の回路コンポーネントに触れないように注意してください。装置を使用し ないときは、静電気防止策が講じられた適切な梱包で装置を保管してください。
	- 安全に関連するプログラム可能な電子システム(PES)のアプリケーションを担当する場 合は、システムのアプリケーションの安全要件に留意し、システムを使用するためのト レーニングを受ける必要があります。

スイッチの設置場所を決める際は、以下のガイドラインに従ってください。

- スイッチを設置する前に、まず電源を入れてブートファストを実行して、スイッチが動作 可能であることを確認します。14 ページの「次のステップ」セクションの手順に従いま す。
- 10/100 ポートおよび 10/100/1000 ポートの場合、スイッチから接続先装置までのケーブル 長が 328 フィート(100 m)を超えないこと。
- 動作環境が付録 F「技術仕様」に示されている範囲内にあること。
- 前面パネルおよび背面パネルに対しては、次の条件を満たすようにスペースを確保してく ださい。
	- 前面パネルの LED が見やすい。
	- ポートに無理なくケーブルを接続できる。
	- 前面パネルの DC 電源コネクタおよびアラーム コネクタが、DC 電源に接続可能な距 離にあること。
- スイッチ周囲のエアーフローが妨げられないようにする必要があります。スイッチの過熱 を防止するには、少なくとも次のスペースを設ける必要があります。
	- 上下: 50.8 mm (2.0 インチ)
	- •左右: 50.8 mm (2.0 インチ)
	- 前面: 50.8 mm (2.0 インチ)
- 周囲の温度が 60 °C (140 °F) を超えないこと。
- ケーブルが無線機、電力線、蛍光灯などの電気ノイズ源から離れていること。

## 梱包内容の確認

箱には、スイッチ本体とその設置マニュアルが入っています。不足または破損しているアイテ ムがある場合には、シスコの担当者か購入された代理店に連絡してください。

## 工具と機材

次の工具と機材を用意します。

- 保護アース コネクタとして使用するスタッド サイズ 6 の丸端子(Hollingsworth 製品番号 R3456B または同等のもの) を 1 個または 2 個一組。
- 圧着工具(Thomas & Bett 部品番号 WT2000、ERG-2001 または同等品)。
- 10 ゲージの銅製アース線。
- DC 電源接続用の UL および CSA 定格、1007 または 1569 型ツイストペア銅機器配線用電 線(AWM)。
- 10、16、および 18 ゲージの導線の被覆を剥がすためのワイヤ ストリッパ
- No. 2 プラス ドライバ。
- マイナス ドライバ。
- IP67 ダスト キャップ用 15mm 12pt ソケット
- トルク ドライバ(Torqueleader TT500 または同等品)

## メモリ カードの取り付けまたは取り外し(オプション)

スイッチは、ホットスワップ SD メモリカード(SD-IE-4GB)ファームウェアをサポートして おり、スタートアップコンフィギュレーションが保存されます。それにより、交換用スイッチ を設定せずに、故障したスイッチを置き換えることができます。

SDメモリカードカバーは、カードを固定することによって衝撃および振動からフラッシュカー ドを保護します。カバーにはストラップが付いており、非脱落型ネジでしっかり止められてい ます。SD メモリカードのスロットは、スイッチの側面にあります。

SD メモリカードの取り付けまたは交換を行うには、次の手順に従ってください。

#### 手順

ステップ **1** スイッチの側面にある非脱落型ネジを、シャーシから離れるまで緩めます。次の図を参照して ください。

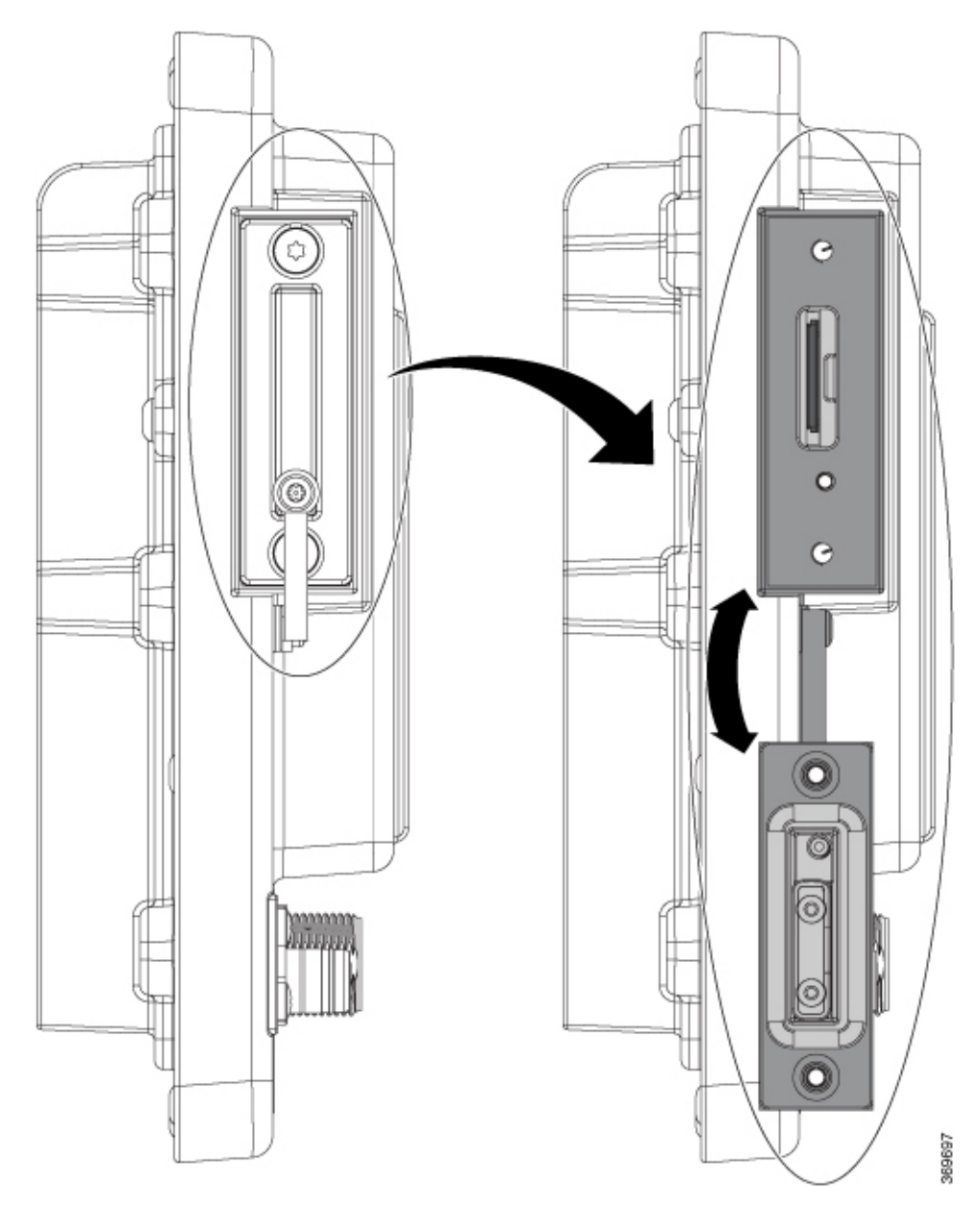

- ステップ2 カードの取り付けまたは取り外しを行うには、次の手順に従います。
	- カードを押して離すと、カードが飛び出すので、取り外すことができます。それを静電気 防止用袋に入れて、静電放電から保護します。
	- カードを取り付けるには、スロット内をスライドさせ、カチッという音がするまで押し込 みます。カードには誤った向きに挿入しないための切り欠きが付いています。
- ステップ **3** 保護ドアを閉じ、IP67 準拠を維持するため、15.93 ~ 19.47 インチ ポンド(1.8 ~ 2.2Nm)で非 脱落型ネジを締めます。

## コンソール ポートへの **PC** または端末の接続

デバイスを設定するには、コンソール ポートに端末または PC を接続し、CLI により Cisco IOS コマンドを入力します。ここでは、PC をコンソールポートに接続し、PuTTy や HyperTerminal などの端末エミュレータアプリケーションを使用してデバイスを設定する手順について説明し ます。

手順

- ステップ **1** 5 極 DB-9 アダプタケーブル(CiscoPID CAB-CONSOLE-M12=)を、PC の 9 ピンシリアルポー トに接続します。ケーブルのもう一方の端をスイッチのコンソール ポートに接続します。
- ステップ **2** PC または端末上でターミナル エミュレーション ソフトウェアを起動します。プログラム(そ の多くは、PuTTy や HyperTerminal などの PC アプリケーション)は、使用可能な PC または端 末とスイッチの間で通信を行います。
- ステップ **3** PCまたは端末のボーレートおよびキャラクタフォーマットを、次に示すコンソールポートの 特性に合わせて設定します。
	- 9600 ボー
	- 8 データ ビット
	- 1 ストップ ビット
	- パリティなし
	- なし(フロー制御)
- ステップ **4** 電源への接続 (17 ページ)の説明に従い、スイッチに電源を接続します。
- ステップ **5** PC または端末には、ブートアップシーケンスのステータスが表示されます。スイッチは自動 起動します。IOS XE ソフトウェアがブートアッププロセスを完了すると、「Press RETURN to get started!」という言葉が表示されます。
	- プラグアンドプレイ (PNP) エージェントを使用して Day 1 インストールを自動化 する場合は、Returnを押さないでください。押すと、PNPの自動インストールが停 止します。CLI を使用して Day 1 インストールプロセスを完了するには、Return の みを押します。 (注)
- ステップ **6** IP67 に確実に準拠するため、すべてのコンソール ダスト キャップおよびケーブルは必ず 4.43  $\sim$  7.08 インチ ポンド (0.5  $\sim$  0.8 Nm) のトルクで取り付けます。

# 電源への接続

デバイスの電源を提供する必要があります。入力電圧は 9.6V から 60Vdc の間でなければなり ません。

カスタム電源を使用している場合は、ピグテール端子の電源ケーブルを使用します。円形ミニ 交換ケーブルのメス側端子をスイッチの電源コネクタに(トルク = 10 インチ ポンドで)接続 し、ピグテールを非標準電源に接続します。

 $\mathbf{A}$ 

この製品は、設置する建物にショート(過電流)保護機構が備わっていることを前提に設計さ れています。保護デバイスの定格が 10 A を超えないことを確認してください。ステートメン ト 1005 警告

IP67 準拠を達成するための推奨トルクは、スイッチの電源入力コネクタおよび Cisco IP67 電源 の電源入出力コネクタについて 10 インチ/ポンド (1.13 Nm) です。

## スイッチのアース接続

設置場所のアース要件に従ってください。

この装置は、放射およびイミュニティに関する要件に準拠するようにアースされていることが 前提になっています。通常の使用時には、必ずスイッチのアースラグがアースされているよう にしてください。ステートメント 1064 危険

## $\sqrt{1}$

装置を確実にアース接続するには、正しいアース接続手順に従い、10 AWG 導線に対応する UL 規格の丸端子ラグ(Hollingsworth 製、部品番号 R3456B または同等品など)を使用してく ださい。 注意

### $\bigwedge$

注意 外部アースネジに接続するには、少なくとも 4 mm 2 の導体が必要です。

アース ラグはスイッチに同梱されていません。次のオプションの中から選択できます:

- 一つ穴丸端子
- 2 個の一つ穴丸端子

アース ネジを使用してスイッチをアースするには、次の手順に従います。

#### 手順

**ステップ1** 標準のプラス ドライバまたはラチェット式ドライバを使用して、スイッチからアース ネジを 取り外します。後で使用できるようにアース ネジを保管しておきます。

ステップ **2** メーカーの注意事項に従い、ケーブルの被覆をはがす長さを決めます。

ステップ **3** 丸端子ラグにアース線を挿入し、圧着工具を使用して端子を線に圧着します。次の図を参照し てください。2個のリング端子が使用されている場合は、2番目の丸端子に対してこのアクショ ンを繰り返します。

8<br>8

ステップ **4** 端子の穴にアース ネジを通します。

図 **9 :** 丸端子の圧着

- ステップ **5** アース ネジ差し込み口にアース ネジを差し込みます。
- ステップ **6** ラチェット トルク ドライバを使用して、スイッチの前面パネルにアース ネジと丸端子を 3.5 インチポンド (0.4 N-m) で締め付けます。トルクは 3.5 インチポンド (0.4 Nm) を超えないよ うにしてください。
- ステップ7 アース線のもう一方の端をアース バス、接地された DIN レール、接地されたベア ラックなど の接地されたむき出しの金属面に取り付けます。

アース線の接続

手順

- ステップ **1** 電源をアースに接続するのに十分な長さになるように、より銅線の単一の長さを計測します。 配線色は、使用する国によって異なる場合があります。
	- (注) 電源からアースへの接続の場合、10 ~ 12 AWG より銅線を使用します。
- ステップ **2** より銅線のもう一方の端をアース バス、接地された DIN レール、接地されたベア ラックなど の接地されたむき出しの金属面に取り付けます。

導線の反対側の端を電源の接地ネジに接続します。コネクタからは絶縁体に覆われた導線だけ が出ているようにする必要があります。

(注) スイッチ モデルによって、電源の位置が異なる可能性があります。

ステップ **3** アース線の接続ネジを締めます。

(注) 8 インチポンドに締めます。10 インチポンドを超えないようにします。

## **Express Setup** の実行

Express Setup を使用して、初期 IP 管理情報を入力します。その後、ブラウザにスイッチの IP アドレスを指定することで、スイッチの WebUI にアクセスして、Day 1 の設定を完了すること ができます。

スイッチを設定するには以下の機材が必要です。

- Windows または Mac を実行しているコンピューター。
- JavaScript が有効な Web ブラウザ。

Google Chrome 38 以降、Mozilla Firefox 35 以降、または Apple Safari 7 以降。

- カテゴリ 5 または 6 のストレートケーブルまたはクロスケーブル
- ボタンに届く小さなペーパークリップ。

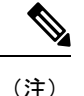

ケーブルの一方の端には M12 Xcode または Dcode コネクタが、もう一方の端には RJ45 が必要 です。Xcode ケーブルは、モデル IE-3400H-8T、IE-3400H-16T、および IE-3400H-24T 用です。 Dcode ケーブルは、モデル IE-3400H-8FT、IE-3400H-16FT、および IE-3400H-24FT 用です。

Express Setup の実行前に、ブラウザのポップアップ ブロッカやプロキシ設定、および PC で実 行しているワイヤレス クライアントを無効にします。 (注)

Express Setup を実行する方法

### 手順

ステップ **1** スイッチに何も接続されていないこと、および SD カードのカバーが取り外されていることを 確認します(メモリカードの取り付けまたは取り外し(オプション)(15ページ)を参照)。

> Express Setup の実行中、スイッチは DHCP サーバとして動作します。PC に固定 IP アドレスが 設定されている場合は、次の手順に進む前に、PC の固定 IP アドレスをメモし、PC の設定を 変更して DHCP を使用するように一時的に設定します。

ステップ **2** スイッチに電源を接続します。

電源への接続 (17 ページ) の説明を参照してください。

ブートシーケンスが開始されます。このプロセスには最大 90 秒かかります。ブート ファスト 中は、SYS LED が緑色に点滅します。他の LED はグリーンに点灯したままになります。ブー トファストが完了すると、SYS LED が緑色に点灯し、Express Setup LED が緑色に点滅し始め ます。

SYS LED が点灯しない(システムに電源が入っていない)場合、緑色に点滅し続ける(POST 中の)場合、または赤に点灯する(障害の)場合は、Cisco Technical Assistance Center (TAC) にお問い合わせください。

ステップ **3** 2 ~ 3 秒の間(カバ―の下の SD カードスロットの横にある)Express Setup ボタンを押し続け ます。これは、パネルの後ろにあるくぼんだボタンです。ペーパークリップなどの簡単なツー ルを使用できます。

Express Setup ボタンを押すと、スイッチポート 1/1 が緑色に点滅し始めます。

ステップ **4** カテゴリ 5 イーサネットケーブル(付属していません)をスイッチの左上のポートから PC の イーサネットポートに接続します。スイッチでは、モデルに関係なく常に左上のポートです。

スイッチの接続を設定している間は、PC とスイッチのポート LED が緑色に点滅します。ポー ト LED が緑色のままの場合は、接続に成功したことを示しています。

約 30 秒経過してもポート LED が緑色にならない場合は、次を確認してください。

- 1/1 というラベルの付いた左上のポートにイーサネットケーブルを接続しました。
- 破損していないカテゴリ5またはカテゴリ6イーサネットケーブルを使用していること。
- 他のデバイスがオンになっていること。
- ステップ **5** PC 上でブラウザ セッションを開始します。ログイン プロンプトが表示されます。
- ステップ **6** ブラウザの URL バーに IP アドレス 192.168.1.254 を入力します。セキュリティ警告が表示され た場合は、クリックしてリスクを受け入れ、続行します。ログイン プロンプトが表示されま す。
- ステップ **7** ユーザー名は「admin」、パスワードはスイッチ側面の SD カードカバーの横にあるシステム シリアル番号です。

[Configuration Setup Wizard Setup] Web ページが表示されます。

表示されない場合は、ブラウザのポップアップブロッカやプロキシ設定がすべて無効になって いることと、PC のワイヤレスクライアントがすべて無効になっていることを確認してくださ い。

- ステップ **8** 4 つの Web ページの最初のページが表示されます。Express Setup を完了するには、4 つの Web ページすべてを順次移動する必要があります。[Account Settings] ページで、「\*」が付いてい るすべてのフィールドに値を指定します。
	- [Login Name] にログイン名を入力します。
	- [Command Line Password] は、ドロップダウンメニューから [Command Line Password] に設 定する必要があります。
	- [Date & Time] は、オプションでドロップダウンメニューから [NTP Time] に設定します。

ステップ **9** 設定が正しい場合は、[Basic Settings] をクリックします。

[Basic Settings] ウィンドウが表示されます。

- IP アドレスを入力します。(このフィールドは必須です)。
- SSH:有効化ボックスをクリックします。
- (すべての必須フィールドに対処するには、右側のスクロールバーを使用して下にスク ロールします)
- ステップ **10** [Switch Wide Settings] をクリックします。 [Switch Wide Settings] ウィンドウが表示されます(このページには必須フィールドはありませ ん)。
- ステップ **11** [Summary] をクリックします。 **[Summary]** ウィンドウが表示されます。
- ステップ **12** 要約に表示される情報が正しいことを確認し、準備ができたら [Submit] をクリックします。

エラーが発生した場合は、次の手順を実行します。

• 接続の確認:

- コマンドプロンプトを開き、ping 192.168.1.254と入力すると、すべての応答が受信さ れるはずです。
- スイッチから PC を抜かないでください
- エラーが発生した場合、または IE スイッチを製造デフォルトに戻す場合:
	- IEスイッチを工場出荷時のデフォルトに戻すには、ペーパークリップ(または同等の もの)を Express Setup のくぼみに 15 ~ 20 秒間挿入します。Express Setup LED を確 認し、橙色と緑色に交互に点滅したらペーパークリップを離します。
	- 15 秒後にペーパークリップを離すと、IE スイッチが自動リロードします。
	- 再起動後、IE スイッチは工場出荷時のデフォルトになります。約 120 秒待ちます。
	- ExpressSetupLEDが橙色に点滅します。これは、工場出荷時のデフォルトをリロード 中であることを意味します。
	- Express Setup LED が緑色に点滅したら、Express Setup 手順を再開します。

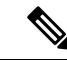

- ExpressSetupを長押しすると(ボタンを15秒間押すと、スイッチ がリセットされ、工場出荷時のデフォルト設定が使用されます)、 フラッシュおよびリムーバブルメディア (SD カード)から設定 (nvram\_config および vlan.dat) が削除されます。SD カードから ファイルを削除したくない場合は、リムーバブルメディアを取り 外します。 (注)
	- リセット手順
	- 画面の命名と [Power] ページの命名
	- PC を切断し、もう一度やり直す

#### 次のタスク

WebUI または CLI を使用してスイッチを管理できるようになりました。

## **WebUI** の起動

次の手順で WebUI を表示します。

手順

ステップ **1** PC またはラップトップ コンピュータで Web ブラウザを起動します。

ステップ **2** Web ブラウザでスイッチの IP アドレス、ユーザー名、およびパスワード(手順 8 で割り当て 済み)を入力し、**Enter** を押します。WebUI ページが表示されます。

WebUI ページが表示されない場合:

- ネットワークに接続しているスイッチ ポートのポート LED が緑色になっていることを確 認します。
- スイッチへのアクセスに使用している PC がネットワークに接続されていることを、ネッ トワーク内の既知の Web サーバに接続して確認します。ネットワークに接続していない 場合は、PC でネットワーク設定のトラブルシューティングを実行してください。
- ブラウザで入力したスイッチの IP アドレスが正しいことを確認します。
- スイッチの IP アドレスと同じサブネット内の固定 IP アドレスを PC に設定します。
- PC やラップトップコンピュータに接続されているスイッチポートの LED が緑色の場合 は、Web ブラウザにスイッチの IP アドレスを再入力し、WebUI を表示します。

# アラーム回路の接続

スイッチを設置した後、アラームを接続できます。

スイッチのアースと電源の接続手順については、電源への接続 (17ページ) を参照してくだ さい。

## 外部アラームの配線

スイッチのアラームコネクタとの接続には、M12A-codedケーブルを使用します。推奨トルク は 4.43 ~ 7.08 インチ ポンド (0.5 ~ 0.8 Nm) です。

Molex の推奨ケーブルの製品番号は 1200650523 です。ケーブルの一方の端は M12 A-coded コ ネクタ、もう一方は開放端です。

次の表に、スイッチパネルにあるアラームコネクタのラベルを示します。

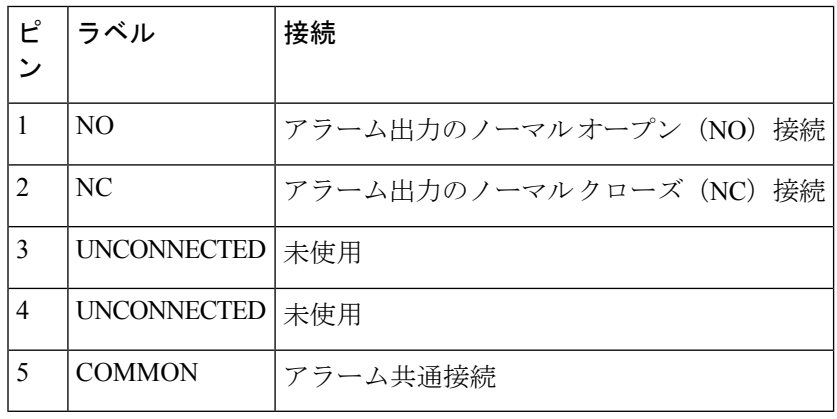

表 **<sup>7</sup> :** アラーム コネクタのラベル(上から下)

 $\triangle$ 

アラーム出力のリレー回路の入力電圧ソースは、24 VDC、1.0 A 以下または 48 VDC、0.5 A 以 下に制限された独立ソースである必要があります。 注意

## 宛先ポートの接続

ここでは、宛先ポートへの接続について説明します。

 $\bigwedge$ 

すべてのケーブルのオス/メスを合わせて接続して適切なトルクで締めるか、付属のダスト キャップを取り付けた場合にのみ、IP66/IP67 UL50E タイプ 4X 準拠になります。 注意

## **10/100** および **10/100/1000** ポートへの接続

10/100 および 10/100/1000 ポートは、接続先デバイスの速度で動作するように自動的に設定さ れます。接続先のポートが自動ネゴシエーションをサポートしていない場合は、速度および デュプレックスのパラメータを明示的に設定できます。自動ネゴシエーション機能のない装置 または手動で速度とデュプレックスのパラメータが設定されている装置に接続すると、パフォー マンスの低下やリンク障害が発生することがあります。

最大限のパフォーマンスを実現するためには、次のいずれかの方法でイーサネットポートを設 定してください。

- 速度とデュプレックスの両方について、ポートに自動ネゴシエーションを実行させます。
- 接続の両側でポートの速度とデュプレックスに関するパラメータを設定します。
- イーサネットケーブルをモデル IE-3400H-8FT、16FT、および 24FT に接続するには、D コード M12 コネクタ付きのケーブルを使用します。
- イーサネットケーブルをモデル IE-3400H-8T、16T、および 24T に接続するには、X コー ド M12 コネクタ付きのケーブルを使用します。

## $\bigwedge$

注意 静電破壊を防ぐために、基板およびコンポーネントの取り扱い手順を順守してください。

10BASE-T、100BASE-TX、1000BASE-T デバイスに接続するには、次の手順に従います。

### 手順

ステップ **1** ワークステーション、サーバー、ルータ、および Cisco IP Phone に接続する際は、ストレート ケーブルを前面パネルの M12 コネクタに接続します(IP67 トルク:4.43 ~ 7.08 インチ/ポンド または 0.5 ~ 0.8 Nm)。図 1-2 を参照してください。

> 1000BASE-T 対応の装置に接続する場合は、カテゴリ 5 以上の 4 対のツイストペアケーブルを 使用します。

Auto-MDIX 機能は、デフォルトで有効になっています。

ステップ **2** 他のデバイスの M12 コネクタにケーブルの反対側を接続します。スイッチと接続先装置の両 方でリンクが確立されると、ポート LED が点灯します。

> スパニングツリープロトコル (STP) がトポロジを検出し、ループの有無を確認している間、 LED は橙色に点灯します。このプロセスには 30 秒ほどかかり、その後ポート LED は緑色に点 灯します。ポート LED が点灯しない場合は、次のことを確認します。

- 接続先装置の電源がオンになっていない場合があります。
- ケーブルに問題があるか、または接続先装置に取り付けられたアダプタに問題がある可能 性があります。ケーブル接続に関する問題の解決方法については、第4章「トラブルシュー ティング」を参照してください。
- ステップ **3** 必要に応じて、接続先装置を再設定してから再起動します。
- ステップ **4** ステップ 1 ~ 3 を繰り返して、各装置を接続します。
- ステップ **5** IP67 準拠のため、すべてのアラーム ダスト キャップおよびケーブルは必ず 4.43 ~ 7.08 インチ ポンド  $(0.5 \sim 0.8 \text{ Nm})$ のトルクで取り付けます。

## 次の作業

デフォルト設定で十分な場合は、これ以上のスイッチの設定作業は必要ありません。デフォル ト設定は、次のいずれかの管理オプションを使用して変更できます。

• WebUI

個々のスイッチを管理およびモニタするには、WebUI の Web インターフェイスを使用で きます。DeviceManagerには、スイッチの管理IPアドレスを使用することによって、ネッ トワークのどこからでも Web ブラウザでアクセスできます。詳細については、Device Manager のオンライン ヘルプを参照してください。

• Cisco IOS-XE CLI

スイッチ CLI は、スイッチを設定およびモニタするために使用できるバージョンの Cisco iOS ファームウェアです。CLI には、スイッチのコンソール ポートに直接管理ステーショ ンを接続するか、リモート管理ステーションから Telnet を使用してアクセスできます。

- Cisco DNA センターは次の場所にあります:[https://www.cisco.com/c/en/us/products/](https://www.cisco.com/c/en/us/products/cloud-systems-management/dna-center/index.html) [cloud-systems-management/dna-center/index.html](https://www.cisco.com/c/en/us/products/cloud-systems-management/dna-center/index.html)
- SNMP

スイッチは、HP OpenView や SunNet Manager などのプラットフォームで実行されている SNMP 互換管理ステーションを使用して管理できます。スイッチは、管理情報ベース (MIB)拡張機能の包括的なセットと4つの Remote Monitoring (RMON) グループをサ ポートしています。

• Common Industrial Protocol

Common IndustrialProtocol(CIP)管理オブジェクトは、スイッチによってサポートされ、 1 つのツールにより工業オートメーション システム全体を管理できるようにします。

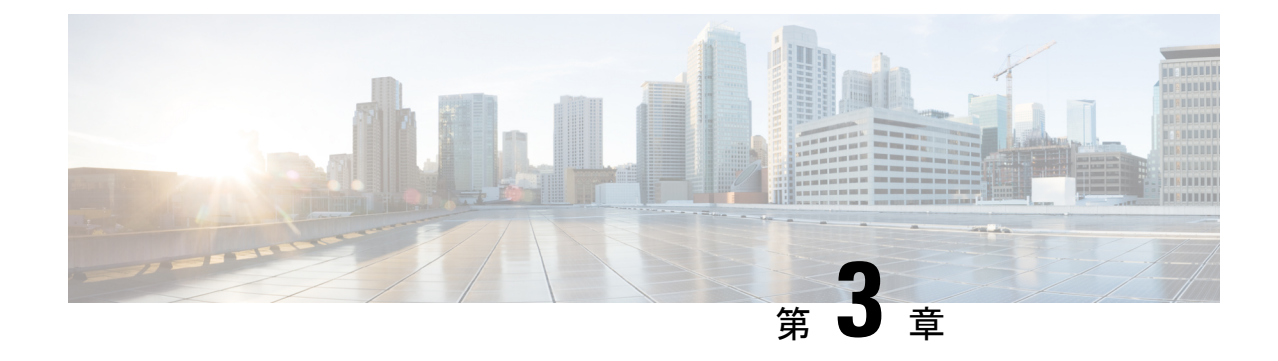

# スイッチの取り付け

• スイッチの取り付け (27 ページ)

# スイッチの取り付け

この章では、スイッチの設置方法について説明します。

# スイッチの設置

 $\sqrt{2}$ 

スイッチの過熱を防ぐため、次の最小スペースが必要です。–上下:50.8 mm (2.0 インチ) – 露出側(モジュールに接続されていない面):50.8 mm(2.0 インチ)– 正面:50.8 mm(2.0 イ ンチ) 注意

## 壁面へのスイッチの取り付け

壁またはパネルにスイッチを取り付けるには、次の手順を実行します。

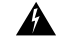

壁面への設置手順をよく読んでから、設置を開始してください。適切なハードウェアを使用し なかった場合、または、正しい手順に従わなかった場合は、人体に危険が及んだり、システム が破損したりする可能性があります。ステートメント 378 警告

手順

ステップ **1** スイッチ取り付けブラケットを、矢印を上にして、壁面またはパネルの目的の場所に配置しま す。次の図を参照してください。同梱の4本のプラスネジでブラケットを壁に取り付けます。

図 **10 :** 壁面ブラケットの壁への取り付け

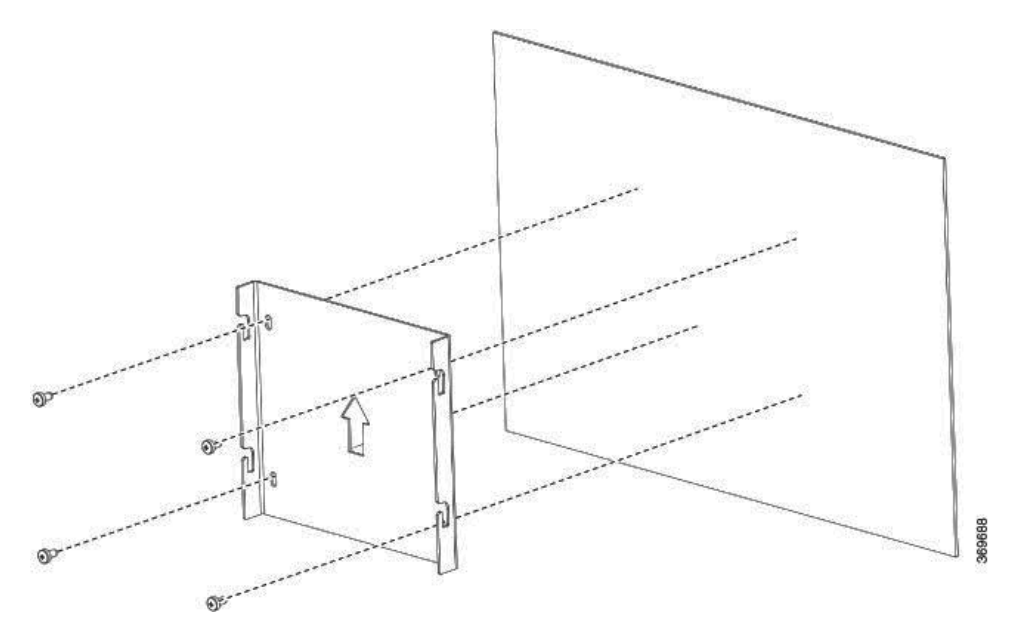

- ブラケットを壁またはパネルに取り付けるときは、ブラケットとスイッチの重量を 支えることができるスタッドまたは支持構造にネジがかみ合っていることを確認し てください。 (注)
- ステップ **2** 4つの取り付けネジをスイッチに緩く取り付け、ブラケットに押し込み下にスライドさせます。 次の図を参照してください。

#### 図 **<sup>11</sup> :** 取り付けブラケットへのスイッチの取り付け

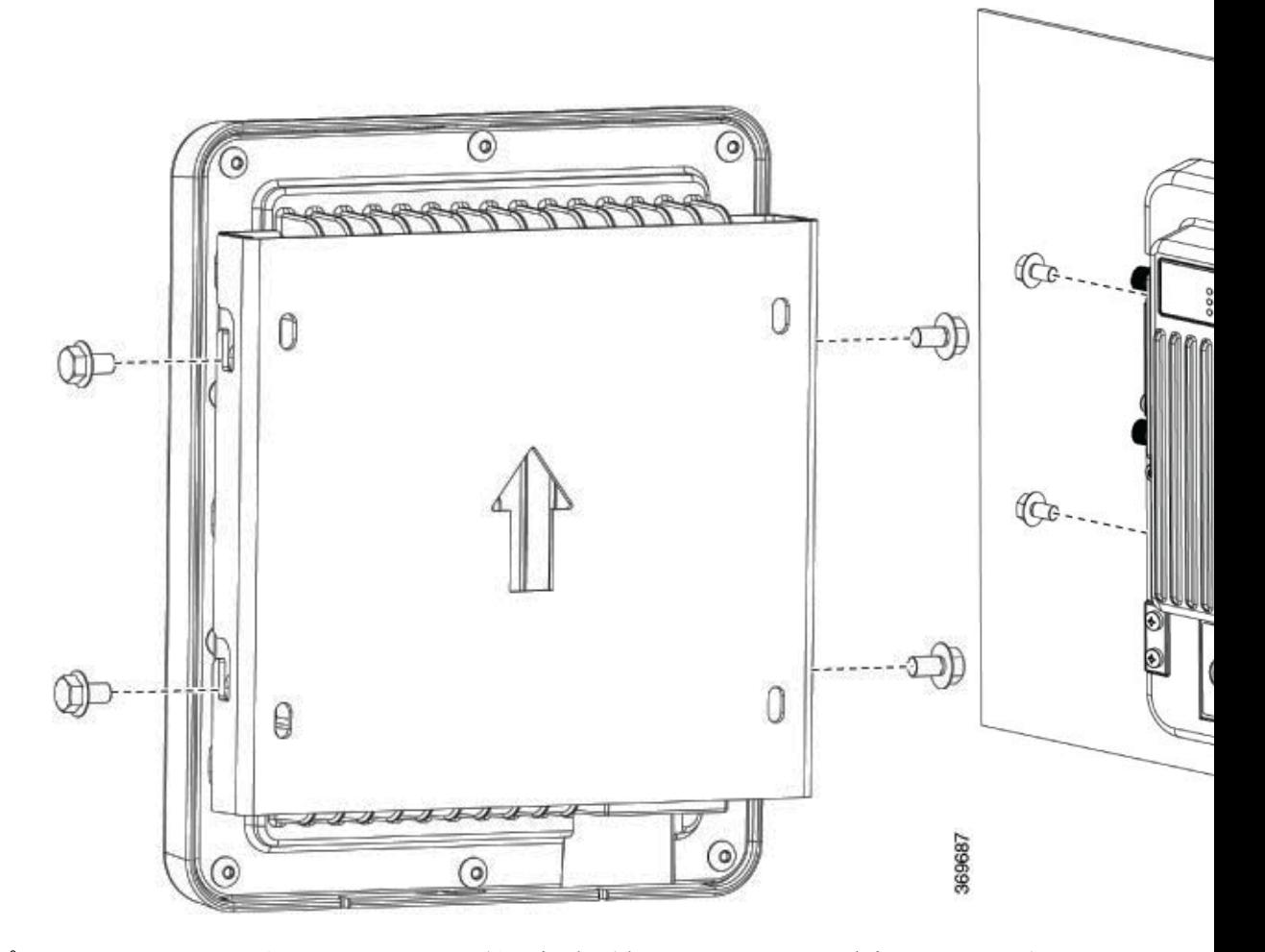

ステップ **3** スイッチを取り外すには、4 つの取り付けネジを緩め、スイッチを上前方にスライドさせて取 り付けブラケットから外します。次に、必要に応じて、ブラケット自体を壁面からネジを抜い て外すことができます。

## 次のタスク

スイッチを壁面またはパネルに取り付けたら、「アラーム回路の接続」セクション (12 ペー ジ)の説明に従い、電源とアラームの導線を接続します。

I

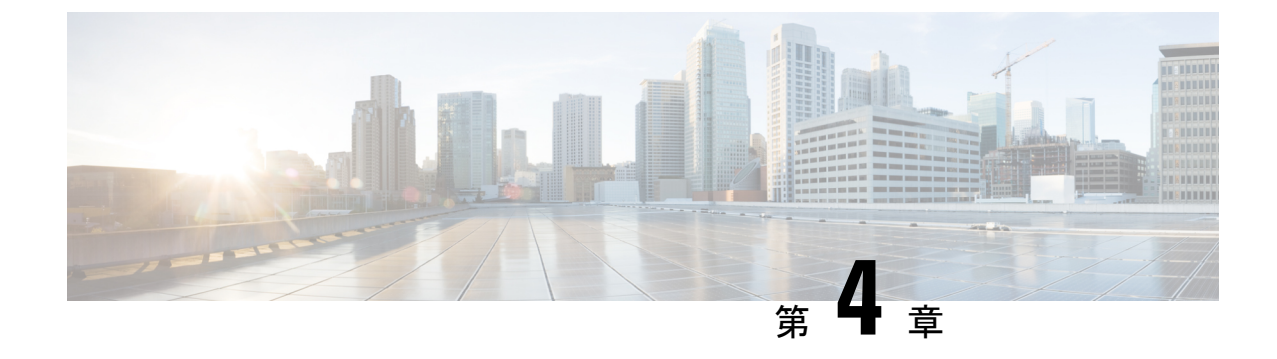

# **CLI**セットアッププログラムによるスイッ チの設定

• 初期設定情報の入力 (31 ページ)

# 初期設定情報の入力

この章では、スイッチのコマンドラインインターフェイス(CLI)ベースのセットアップ手順 について説明します。

スイッチを設定するには、セットアッププログラムを完了する必要があります。セットアップ プログラムは、スイッチの電源がオンになると自動的に実行されます。スイッチがローカル ルータやインターネットと通信するのに必要な IP アドレスやその他の設定情報を割り当てる 必要があります。この情報は、WebUIを使用してスイッチを設定および管理する場合にも必要 です。

Cisco IOSXE17.10.1以降では、ユーザーのパスワードがプレーンテキストで保存されないよう に、パスワード暗号化レベルを設定することができます。「システムセキュリティ設定(Cisco IOS XE 17.10.1 以降) (34 ページ)」を参照してください。

スイッチを電源に接続する前に、「警告」を参照して安全に関する注意事項を確認してくださ い。

スイッチのコンソール ポートに PC を接続するには、コンソール ポートへの PC または端末の 接続 (17ページ) を参照してください。

## **IP** とパスワードの設定

セットアッププログラムを完了するには、ネットワーク管理者から次の情報を入手しておく必 要があります。

- 暗号化レベルとマスターキー(Cisco IOS XE 17.10.1 以降)
- スイッチの IP アドレス
- サブネット マスク (IP ネットマスク)
- デフォルト ゲートウェイ(ルータ)
- イネーブル シークレット パスワード
- イネーブル パスワード
- SSH パスワード

## 初期設定(**Cisco IOS XE 17.9.x** 以前)

セットアッププログラムを使用して、スイッチの初期設定を行う手順は次のとおりです。

**1.** 次の 2 つのプロンプトで **Yes** と入力します。

Would you like to enter the initial configuration dialog? [yes/no]: **yes** At any point you may enter a question mark '?' for help. Use ctrl-c to abort configuration dialog at any prompt. Default settings are in square brackets '[]'. Basic management setup configures only enough connectivity for management of the system, extended setup will ask you to configure each interface on the system. Would you like to enter basic management setup? [yes/no]: **yes**

**2.** スイッチのホスト名を入力し、Return を押します。

指定できるホスト名の文字数は、コマンド スイッチでは 28 文字、メンバ スイッチでは 31 文字に制限されています。どのスイッチでも、ホスト名の最終文字として *-n*(n は数字) を使用しないでください。

Enter host name [Switch]: *host\_name*

**3.** イネーブル シークレット パスワードを入力し、Return を押します。

このパスワードは 1 ~ 25 文字の英数字で指定できます。先頭の文字を数字にしてもかま いません。大文字と小文字が区別されます。スペースも使えますが、先頭のスペースは無 視されます。シークレット パスワードは暗号化されますが、イネーブル パスワードはプ レーン テキストです。

Enter enable secret: *secret\_password*

**4.** イネーブル パスワードを入力し、Return を押します。

Enter enable password: *enable\_password*

**5.** 仮想端末パスワードを入力し、Return を押します。

このパスワードは1~25文字の英数字で指定できます。大文字と小文字が区別されます。 スペースも使えますが、先頭のスペースは無視されます。

```
Enter virtual terminal password: terminal-password
```
**6.** (任意)プロンプトに従って、簡易ネットワーク管理プロトコル(SNMP)を設定します。 後から、CLI、Device Manager、または Cisco Network Assistant アプリケーションを使用し て SNMP を設定することもできます。SNMP を後で設定する場合は、**no** と入力します。

Configure SNMP Network Management? [no]: **no**

**7.** 管理ネットワークに接続するインターフェイスのインターフェイス名(物理的なインター フェイスまたはVLAN(仮想LAN)の名前)を入力して、**Return**を押します。このリリー スでは、インターフェイス名には必ず **vlan1** を使用します。

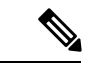

スイッチは、**vlan1**インターフェイス上でDHCP検出メッセージを送信します。CLIの初期セッ トアッププロセスが開始される前にスイッチがネットワークに接続されている場合は、イン ターフェイスにダイナミック IP アドレスが割り当てられている可能性があります。**vlan1** イン ターフェイスに IP アドレスが表示されていなくても問題ありません。このプロセスでは、動 的に割り当てられた IP アドレスを上書きする管理用の静的 IP アドレスを設定できます。 (注)

```
Current interface summary
Any interface listed with OK? value "NO" does not have a valid configuration
Interface IP-Address OK? Method Status Protocol
Vlan1 unassigned NO unset up down
GigabitEthernet1/1 unassigned YES unset down down
GigabitEthernet1/2 unassigned YES unset down down
GigabitEthernet1/3 unassigned YES unset down down
GigabitEthernet1/4 unassigned YES unset down down
GigabitEthernet1/5 unassigned YES unset down down
GigabitEthernet1/6 unassigned YES unset down down
GigabitEthernet1/7 unassigned YES unset down down
GigabitEthernet1/8 unassigned YES unset down down
GigabitEthernet1/9 unassigned YES unset down down
GigabitEthernet1/10 unassigned YES unset down down
Enter interface name used to connect to the
management network from the above interface summary: vlan1
Enter interface name used to connect to the
management network from the above interface summary: vlan1
```
**8.** スイッチのIPアドレスとサブネットマスクを入力し、Returnキーを押してインターフェイ スを設定します。ここに示す IP アドレスとサブネット マスクは一例です。

```
Configuring interface Vlan1:
Configure IP on this interface? [yes]:
IP address for this interface: 10.1.1.2
Subnet mask for this interface [255.255.255.0] :
Class A network is 10.0.0.0, 8 subnet bits; mask is /24
```
**9.** 次のサマリーが表示されます。

```
The following configuration command script was created:
hostname ie3300
enable secret 9 $9$rkqtjJhIkZyANU$Ib4nfuxrpHBi.lixF.0Ir94k9XWYsW3nyF7Glmc6lkc
enable password cisco
line vty 0 15
password cisco
no snmp-server
!!
interface Vlan1
no shutdown
```
ip address 10.1.1.2 255.255.255.0 ! interface GigabitEthernet1/1 ! interface GigabitEthernet1/2 ! interface GigabitEthernet1/3 ! interface GigabitEthernet1/4 ! interface GigabitEthernet1/5 ! interface GigabitEthernet1/6 ! interface GigabitEthernet1/7 ! interface GigabitEthernet1/8 ! interface GigabitEthernet1/9 ! interface GigabitEthernet1/10 ! end

セットアッププログラムが完了すると、スイッチは作成されたデフォルト設定を実行でき ます。次のいずれかのツールを使用すれば、この設定の変更や他の管理タスクを実行でき ます。

• コマンドライン インターフェイス (CLI)

CLI を使用するには、端末エミュレーションプログラムを使用してコンソールポートから Switch> プロンプトにコマンドを入力します。設定情報については、スイッチの『[Cisco](https://www.cisco.com/c/en/us/support/switches/catalyst-ie3200-rugged-series/series.html#Configuration) Catalyst IE3x00 Rugged Switch software [configuration](https://www.cisco.com/c/en/us/support/switches/catalyst-ie3200-rugged-series/series.html#Configuration) guides』を参照してください。

# システムセキュリティ設定(**Cisco IOS XE 17.10.1** 以降)

セキュリティを強化するには、パスワードなどの機密情報を暗号化する必要があります。設定 ダイアログには、パスワード暗号化レベルを設定できる [System Security Configuration Dialog] が含まれています。暗号化レベルには、タイプ 6 およびタイプ 7 の暗号化が含まれます。両方 のタイプを有効にすることをお勧めします。

- タイプ 6 は、パスワードの暗号化に Advanced Encryption Standard(AES)を使用します。 タイプ6パスワードの暗号化と暗号解読は、入力するマスターキーと結合されます。マス ターキーはリカバリできないため、記憶しておく必要があります。
- マスターキーは、AES対称暗号を使用してスイッチ設定内の他のすべてのキーを暗号化す るために使用されるパスワード/キーです。マスターキーはスイッチ設定には保存されず、 スイッチに接続したとしてもどのような方法でも表示も取得もできません。設定される と、マスターキーを使用して、スイッチ設定内の既存または新しいキーが暗号化されま す。**password encryption aes** コマンドを実行するまで、キーは暗号化されません。
- タイプ7パスワードは、元のプレーンテキストパスワードを難読化したものです。これは ヴィジュネル暗号に基づいており、設定内の実際のパスワードが誰かに見られるのを防ぎ ます。

セットアッププログラムを使用して、新しいスイッチと設定済みのスイッチの両方でパスワー ド暗号化レベルを設定できます。新しいスイッチについては、初期設定 - タイプ 6 暗号化 (35 ページ) または 初期設定 - タイプ 7 暗号化 (38 ページ) を参照してください。初期セット アップを実行せずにシステムセキュリティ設定を設定するには、パスワード暗号化レベルの設 定 (42 ページ) を参照してください。

## 初期設定 **-** タイプ **6** 暗号化

タイプ6暗号化とセットアッププログラムを使用して、スイッチの初期設定を行う手順は次の とおりです。

### 始める前に

コンソール ポートへの PC または端末の接続 (17 ページ) の説明に従って CLI にアクセスし ます。

#### 手順

ステップ **1** 次のプロンプトで **Yes** を入力します。

--- System Configuration Dialog ---

Would you like to enter the initial configuration dialog? [yes/no]: **yes**

ステップ **2** プロンプトで、適用するパスワード暗号化レベルを入力します。

-----System Security Configuration Dialog-----

Cisco recommends that for enchanced security users should encrypt sensitive info The configuration dialog will allow you to set encryption level It is recommended that both type-6 & type-7 encryption should be enabled by user For type-6 user will need to create and remember Master key as it cannot be recovered

- [0] for both type-6 & type-7 encryption to be applied on the box
- [1] for only type-7 encryption to be applied on the box
- [2] for no encryption to be applied on the box

Enter your encryption selection [2]: **0**

- Cisco IOS XE 17.10.1 では、タイプ 6 とタイプ 7 の両方の暗号化 [0] を選択すると、 ユーザー名のみがタイプ 6 に自動的に変換され、イネーブルパスワードと回線 vty パスワードはタイプ 6 ではなくタイプ 7 に自動的に変換されます。 (注)
- ステップ **3** スイッチの他のすべてのキーの暗号化に使用するマスターキーを入力します。

Enter the Master key min 8 chars & max 127 chars, Master key should not begin with '!, #, ;' : **\*\*\*\*\*\*\*\*\*\*\*\***

### ステップ **4** マスターキーをもう一度入力して確定します。

Confirm the master key: **\*\*\*\*\*\*\*\*\*\*\*\***

The following configuration command script was created:

```
key config-key password-encrypt
Testkey12345
!
password encryption aes
service password-encryption
!
!
end
        このデバイスを交換する場合に必要になるため、マスターキーは保存しておく必要
 (注)
```

```
ステップ 5 プロンプトで 2 を入力して、システムセキュリティ設定を保存します。
```
があります。

[0] Go to the IOS command prompt without saving this config.

- [1] Return back to the setup without saving this config.
- [2] Save this configuration to nvram and exit.

Enter your selection [2]: **2** Building configuration... [OK] Use the enabled mode 'configure' command to modify this configuration.

### ステップ **6** プロンプトで **yes** と入力して、基本管理設定を設定します。

At any point you may enter a question mark '?' for help. Use ctrl-c to abort configuration dialog at any prompt. Default settings are in square brackets '[]'.

Basic management setup configures only enough connectivity for management of the system, extended setup will ask you to configure each interface on the system

Would you like to enter basic management setup? [yes/no]: **yes** Configuring global parameters:

ステップ7 スイッチのホスト名を入力します。

Enter host name [Switch]: **Switch123**

ステップ **8** イネーブル シークレット パスワードを入力します。

The enable secret is a password used to protect access to privileged EXEC and configuration modes. This password, after entered, becomes encrypted in the configuration. ------------------------------------------------ secret should be of minimum 10 characters and maximum 32 characters with at least 1 upper case, 1 lower case, 1 digit and should not contain [cisco] ------------------------------------------------- Enter enable secret: **\*\*\*\*\*\*\*\*\*\***

ステップ **9** イネーブル シークレット パスワードをもう一度入力して確定します。

Confirm enable secret: **\*\*\*\*\*\*\*\*\*\***

ステップ **10** イネーブルパスワードを入力します。

The enable password is used when you do not specify an enable secret password, with some older software versions, and

some boot images. Enter enable password: **\*\*\*\*\*\*\*\***

ステップ **11** 仮想端末のパスワードを入力します。

このパスワードは 1 ~ 25 文字の英数字で指定できます。大文字と小文字が区別されます。ス ペースも使えますが、先頭のスペースは無視されます。

The virtual terminal password is used to protect access to the router over a network interface. Enter virtual terminal password: **\*\*\*\*\*\*\*\***

- ステップ **12** 管理ネットワークに接続するインターフェイスのインターフェイス名(物理的なインターフェ イスまたは VLAN (仮想 LAN)の名前)を入力します。このリリースでは、インターフェイ ス名には必ず **vlan1** を使用します。
	- スイッチは、**vlan1**インターフェイス上でDHCP検出メッセージを送信します。CLI の初期セットアッププロセスが開始される前にスイッチがネットワークに接続され ている場合は、インターフェイスにダイナミック IP アドレスが割り当てられてい る可能性があります。**vlan1** インターフェイスに IP アドレスが表示されていなくて も問題ありません。このプロセスでは、動的に割り当てられた IP アドレスを上書 きする管理用の静的 IP アドレスを設定できます。 (注)

Current interface summary

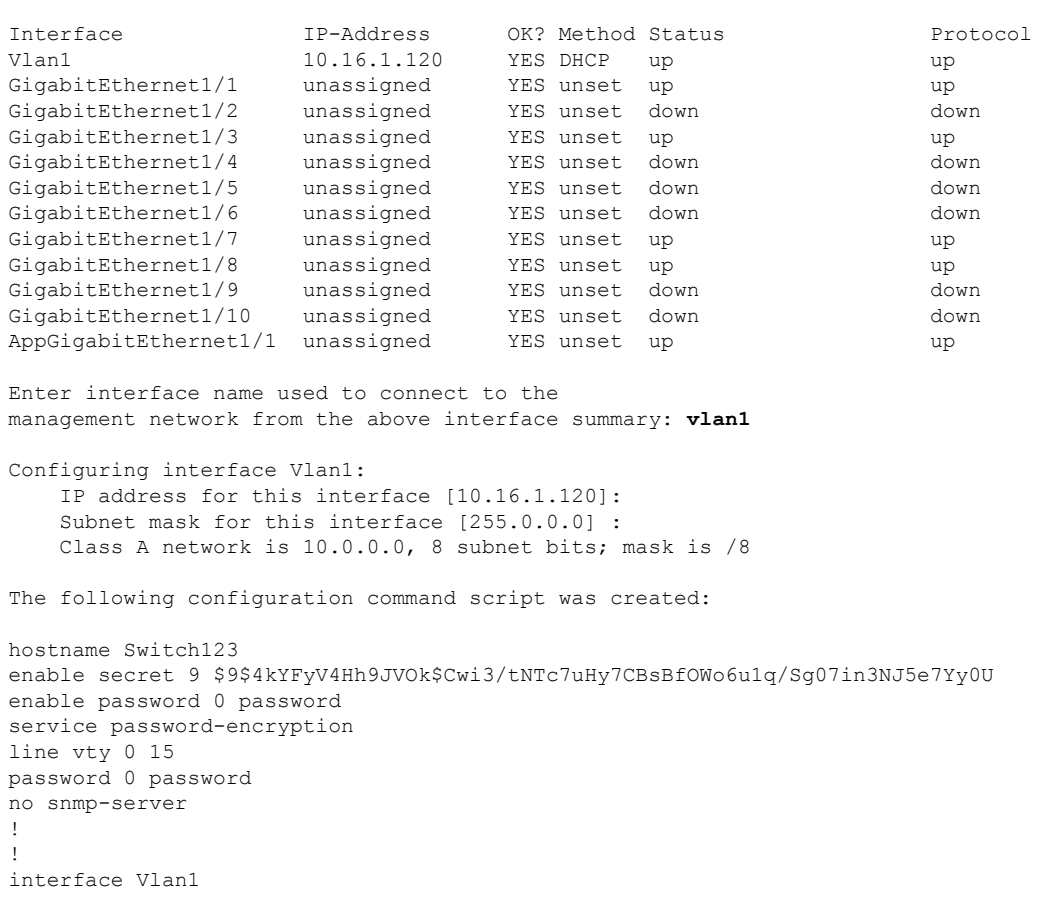

```
no shutdown
ip address 10.16.1.120 255.0.0.0
!
interface GigabitEthernet1/1
!
interface GigabitEthernet1/2
!
interface GigabitEthernet1/3
!
interface GigabitEthernet1/4
```
### ステップ **13** 設定を保存するには、**2** と入力します。

```
[0] Go to the IOS command prompt without saving this config.
[1] Return back to the setup without saving this config.
[2] Save this configuration to nvram and exit.
Enter your selection [2]: 2
Building configuration...
[OK]
Use the enabled mode 'configure' command to modify this configuration.
```
Press RETURN to get started!

#### 次のタスク

セットアップ プログラムが完了すると、スイッチは作成されたデフォルト設定を実行できま す。次のいずれかのツールを使用すれば、この設定の変更や他の管理タスクを実行できます。

- コマンドライン インターフェイス(CLI)
- Web ユーザインターフェイス(WebUI)

CLIを使用するには、端末エミュレーションプログラムを使用してコンソールポートから、ま たは Telnet を使用してネットワークから、*Switch* > プロンプトにコマンドを入力します。設定 情報については、Cisco IE3x00 [スイッチの設定ガイド](https://www.cisco.com/c/en/us/support/switches/catalyst-ie3200-rugged-series/series.html#Configuration)を参照してください。

WebUI を使用するには、WebUI のオンライン ヘルプを参照してください。

## 初期設定 **-** タイプ **7** 暗号化

タイプ7暗号化のみとセットアッププログラムを使用して、スイッチの初期設定を行う手順は 次のとおりです。

### 始める前に

コンソール ポートへの PC または端末の接続 (17 ページ) の説明に従って CLI にアクセスし ます。

#### 手順

ステップ **1** 次のプロンプトで **Yes** を入力します。

--- System Configuration Dialog ---

Would you like to enter the initial configuration dialog? [yes/no]: **yes**

ステップ **2** プロンプトで **1** を入力して、タイプ 7 パスワード暗号化のみを適用します。

-----System Security Configuration Dialog-----

Cisco recommends that for enchanced security users should encrypt sensitive info The configuration dialog will allow you to set encryption level It is recommended that both type-6 & type-7 encryption should be enabled by user For type-6 user will need to create and remember Master key as it cannot be recovered

- [0] for both type-6 & type-7 encryption to be applied on the box
- [1] for only type-7 encryption to be applied on the box
- [2] for no encryption to be applied on the box

Enter your encryption selection [2]: **1**

- ステップ **3** プロンプトで **2** を入力して、システムセキュリティ構成を保存します。
	- [0] Go to the IOS command prompt without saving this config.
	- [1] Return back to the setup without saving this config.
	- [2] Save this configuration to nvram and exit.

Enter your selection [2]: **2** Building configuration...  $[OK]$ Use the enabled mode 'configure' command to modify this configuration.

### ステップ **4** プロンプトで **yes** と入力して、基本管理設定を設定します。

At any point you may enter a question mark '?' for help. Use ctrl-c to abort configuration dialog at any prompt. Default settings are in square brackets '[]'.

Basic management setup configures only enough connectivity for management of the system, extended setup will ask you to configure each interface on the system

Would you like to enter basic management setup? [yes/no]: **yes** Configuring global parameters:

ステップ5 スイッチのホスト名を入力します。

Enter host name [Switch]: **Switch123**

#### ステップ **6** イネーブル シークレット パスワードを入力します。

The enable secret is a password used to protect access to privileged EXEC and configuration modes. This password, after entered, becomes encrypted in the configuration. -------------------------------------------------

secret should be of minimum 10 characters and maximum 32 characters with at least 1 upper case, 1 lower case, 1 digit and

should not contain [cisco] ------------------------------------------------- Enter enable secret: **\*\*\*\*\*\*\*\*\*\***

- **ステップ7** イネーブル シークレット パスワードをもう一度入力して確定します。 Confirm enable secret: **\*\*\*\*\*\*\*\*\*\***
- ステップ **8** イネーブルパスワードを入力します。

The enable password is used when you do not specify an enable secret password, with some older software versions, and some boot images. Enter enable password: **\*\*\*\*\*\*\*\***

ステップ **9** 仮想端末のパスワードを入力します。

このパスワードは 1 ~ 25 文字の英数字で指定できます。大文字と小文字が区別されます。ス ペースも使えますが、先頭のスペースは無視されます。

The virtual terminal password is used to protect access to the router over a network interface. Enter virtual terminal password: **\*\*\*\*\*\*\*\***

- ステップ **10** 管理ネットワークに接続するインターフェイスのインターフェイス名(物理的なインターフェ イスまたは VLAN (仮想 LAN)の名前)を入力します。このリリースでは、インターフェイ ス名には必ず **vlan1** を使用します。
	- スイッチは、**vlan1**インターフェイス上でDHCP検出メッセージを送信します。CLI の初期セットアッププロセスが開始される前にスイッチがネットワークに接続され ている場合は、インターフェイスにダイナミック IP アドレスが割り当てられてい る可能性があります。**vlan1** インターフェイスに IP アドレスが表示されていなくて も問題ありません。このプロセスでは、動的に割り当てられた IP アドレスを上書 きする管理用の静的 IP アドレスを設定できます。 (注)

Current interface summary

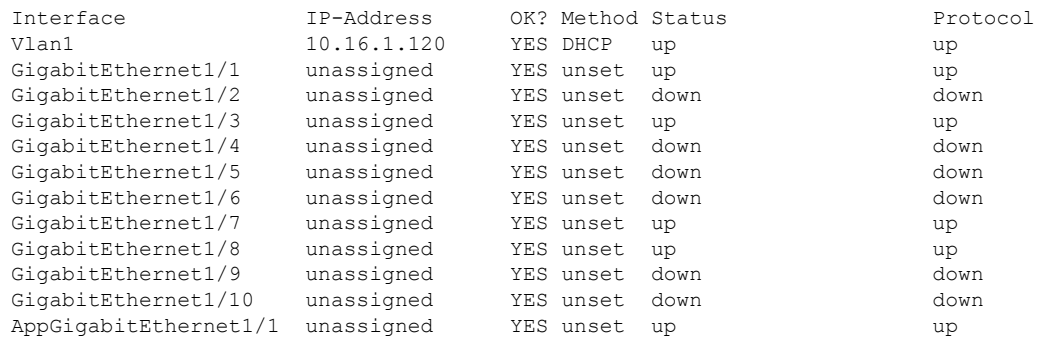

Enter interface name used to connect to the management network from the above interface summary: **vlan1**

```
Configuring interface Vlan1:
   IP address for this interface [10.16.1.120]:
   Subnet mask for this interface [255.0.0.0] :
   Class A network is 10.0.0.0, 8 subnet bits; mask is /8
```
The following configuration command script was created:

```
hostname Switch123
enable secret 9 $9$4kYFyV4Hh9JVOk$Cwi3/tNTc7uHy7CBsBfOWo6u1q/Sg07in3NJ5e7Yy0U
enable password 0 password
service password-encryption
line vty 0 15
password 0 password
no snmp-server
!
!
interface Vlan1
no shutdown
ip address 10.16.1.120 255.0.0.0
!
interface GigabitEthernet1/1
!
interface GigabitEthernet1/2
!
interface GigabitEthernet1/3
!
interface GigabitEthernet1/4
```
### ステップ **11** 設定を保存するには、**2** と入力します。

[0] Go to the IOS command prompt without saving this config. [1] Return back to the setup without saving this config. [2] Save this configuration to nvram and exit. Enter your selection [2]: **2** Building configuration...  $[OK]$ Use the enabled mode 'configure' command to modify this configuration.

Press RETURN to get started!

## 次のタスク

セットアップ プログラムが完了すると、スイッチは作成されたデフォルト設定を実行できま す。次のいずれかのツールを使用すれば、この設定の変更や他の管理タスクを実行できます。

- コマンドライン インターフェイス(CLI)
- Web ユーザインターフェイス(WebUI)

CLIを使用するには、端末エミュレーションプログラムを使用してコンソールポートから、ま たは Telnet を使用してネットワークから、*Switch* > プロンプトにコマンドを入力します。設定 情報については、Cisco IE3x00 [スイッチの設定ガイドを](https://www.cisco.com/c/en/us/support/switches/catalyst-ie3200-rugged-series/series.html#Configuration)参照してください。

WebUI を使用するには、WebUI のオンライン ヘルプを参照してください。

## パスワード暗号化レベルの設定

この手順に従って、初期セットアップを実行せずにシステムセキュリティ設定(タイプ6およ びタイプ 7 暗号化)を設定します。

#### 手順

ステップ **1** 次のプロンプトで **No** を入力します。

--- System Configuration Dialog ---

Would you like to enter the initial configuration dialog? [yes/no]: Autoinstall trying DHCPv6 on Vlan1

Would you like to enter the initial configuration dialog? [yes/no]: **no**

ステップ2 プロンプトでイネーブルシークレットを入力します。

The enable secret is a password used to protect access to privileged EXEC and configuration modes. This password, after entered, becomes encrypted in the configuration. ------------------------------------------------ secret should be of minimum 10 characters and maximum 32 characters with at least 1 upper case, 1 lower case, 1 digit and should not contain [cisco] ------------------------------------------------- Enter enable secret: **\*\*\*\*\*\*\*\*\*\*** Confirm enable secret: **\*\*\*\*\*\*\*\*\*\***

The following configuration command script was created:

enable secret 9 \$9\$YMkVvPLbxKn4bE\$OAOX/akBBsukkRV1L.Tk7p2KaM0BXLQI.HbyGbXB8/q !

end

ステップ **3 2** を入力して設定を保存し、システムセキュリティ設定に移動します。

[0] Go to the IOS command prompt without saving this config.

[1] Return back to the setup without saving this config.

[2] Save this configuration to nvram and exit.

Enter your selection [2]: 2 Building configuration... [OK]

Use the enabled mode 'configure' command to modify this configuration.

### ステップ **4** プロンプトで、適用するパスワード暗号化レベルを入力します。

-----System Security Configuration Dialog-----

Cisco recommends that for enchanced security users should encrypt sensitive info The configuration dialog will allow you to set encryption level It is recommended that both type-6 & type-7 encryption should be enabled by user For type-6 user will need to create and remember Master key as it cannot be recovered

[0] for both type-6 & type-7 encryption to be applied on the box

[1] for only type-7 encryption to be applied on the box

[2] for no encryption to be applied on the box

Enter your encryption selection [2]: **0**

ステップ **5** スイッチの他のすべてのキーの暗号化に使用するマスターキーを入力します。

Enter the Master key min 8 chars & max 127 chars, Master key should not begin with '!, #, ;' : **\*\*\*\*\*\*\*\*\*\*\*\***

ステップ **6** マスターキーをもう一度入力して確定します。

Confirm the master key: **\*\*\*\*\*\*\*\*\*\*\*\***

The following configuration command script was created:

```
key config-key password-encrypt
Testkey12345
!
password encryption aes
service password-encryption
!
!
end
```
このデバイスを交換する場合に必要になるため、マスターキーは保存しておく必要 があります。 (注)

ステップ **7** プロンプトで **2** を入力して、システムセキュリティ設定を保存します。

[0] Go to the IOS command prompt without saving this config.

- [1] Return back to the setup without saving this config.
- [2] Save this configuration to nvram and exit.

Enter your selection [2]: **2** Building configuration...  $[OK]$ Use the enabled mode 'configure' command to modify this configuration.

Press RETURN to get started!

Switch>

## **CLI** セットアップの例

初期設定の例

--- System Configuration Dialog --- Would you like to enter the initial configuration dialog? [yes/no]: yes -----System Security Configuration Dialog----- Cisco recommends that for enchanced security users should encrypt sensitive info

The configuration dialog will allow you to set encryption level

```
It is recommended that both type-6 & type-7 encryption should be enabled by user
For type-6 user will need to create and remember Master key as it cannot be recovered
 [0] for both type-6 & type-7 encryption to be applied on the box
 [1] for only type-7 encryption to be applied on the box
 [2] for no encryption to be applied on the box
 Enter your encryption selection [2]: 0
Enter the Master key min 8 chars & max 127 chars, Master key should not begin with '!,
 #, ;' : ************
Confirm the master key: ************
The following configuration command script was created:
key config-key password-encrypt
Testkey12345
!
password encryption aes
service password-encryption
!
!
end
[0] Go to the IOS command prompt without saving this config.
[1] Return back to the setup without saving this config.
[2] Save this configuration to nvram and exit.
Enter your selection [2]: 2
Building configuration...
[OK]Use the enabled mode 'configure' command to modify this configuration.
At any point you may enter a question mark '?' for help.
Use ctrl-c to abort configuration dialog at any prompt.
Default settings are in square brackets '[]'.
Basic management setup configures only enough connectivity
for management of the system, extended setup will ask you
to configure each interface on the system
Would you like to enter basic management setup? [yes/no]: yes
Configuring global parameters:
 Enter host name [Switch]: Switch123
 The enable secret is a password used to protect
  access to privileged EXEC and configuration modes.
  This password, after entered, becomes encrypted in
  the configuration.
  -------------------------------------------------
  secret should be of minimum 10 characters and maximum 32 characters with
  at least 1 upper case, 1 lower case, 1 digit and
  should not contain [cisco]
  -------------------------------------------------
  Enter enable secret: **********
  Confirm enable secret: **********
  The enable password is used when you do not specify an
```

```
enable secret password, with some older software versions, and
  some boot images.
 Enter enable password: ********
  The virtual terminal password is used to protect
  access to the router over a network interface.
  Enter virtual terminal password: ********
Current interface summary
Interface IP-Address OK? Method Status Protocol
Vlan1 12.16.1.120 YES DHCP up up up<br>GiqabitEthernet1/1 unassigned YES unset up up up
GigabitEthernet1/1 unassigned YES unset up mush up up<br>GigabitEthernet1/2 unassigned YES unset down do
GigabitEthernet1/2 unassigned YES unset down down
GigabitEthernet1/3 unassigned YES unset up up up
GigabitEthernet1/4 unassigned YES unset down down
GigabitEthernet1/5 unassigned YES unset down down
GigabitEthernet1/6 unassigned YES unset down down down<br>GigabitEthernet1/7 unassigned YES unset up a up
GigabitEthernet1/7 unassigned YES unset up up up
GigabitEthernet1/8 unassigned YES unset up up up
GigabitEthernet1/9 unassigned YES unset down down
GigabitEthernet1/10 unassigned YES unset down down
AppGigabitEthernet1/1 unassigned YES unset up up
Enter interface name used to connect to the
management network from the above interface summary: vlan1
Configuring interface Vlan1:
   IP address for this interface [12.16.1.120]:
   Subnet mask for this interface [255.0.0.0] :
   Class A network is 12.0.0.0, 8 subnet bits; mask is /8
The following configuration command script was created:
hostname Switch123
enable secret 9 $9$4kYFyV4Hh9JVOk$Cwi3/tNTc7uHy7CBsBfOWo6u1q/Sg07in3NJ5e7Yy0U
enable password 0 password
service password-encryption
line vty 0 15
password 0 password
no snmp-server
!
!
interface Vlan1
no shutdown
ip address 12.16.1.120 255.0.0.0
!
interface GigabitEthernet1/1
!
interface GigabitEthernet1/2
!
interface GigabitEthernet1/3
!
interface GigabitEthernet1/4
[0] Go to the IOS command prompt without saving this config.
[1] Return back to the setup without saving this config.
[2] Save this configuration to nvram and exit.
Enter your selection [2]: 2
Building configuration...
[OK]Use the enabled mode 'configure' command to modify this configuration.
```
Press RETURN to get started!

システムセキュリティ設定の例

```
--- System Configuration Dialog ---
Would you like to enter the initial configuration dialog? [yes/no]:
```
Autoinstall trying DHCPv6 on Vlan1 yes

-----System Security Configuration Dialog-----

Cisco recommends that for enchanced security users should encrypt sensitive info The configuration dialog will allow you to set encryption level It is recommended that both type-6 & type-7 encryption should be enabled by user For type-6 user will need to create and remember Master key as it cannot be recovered

[0] for both type-6 & type-7 encryption to be applied on the box [1] for only type-7 encryption to be applied on the box [2] for no encryption to be applied on the box Enter your encryption selection [2]: 0 Enter the Master key min 8 chars & max 127 chars, Master key should not begin with '!, #, ;' : \*\*\*\*\*\*\*\*\*\*\*\* Confirm the master key: \*\*\*\*\*\*\*\*\*\*\*\* The following configuration command script was created: key config-key password-encrypt Testkey12345 ! password encryption aes service password-encryption ! ! end [0] Go to the IOS command prompt without saving this config. [1] Return back to the setup without saving this config. [2] Save this configuration to nvram and exit. Enter your selection [2]: 2 Building configuration... [OK] Use the enabled mode 'configure' command to modify this configuration. At any point you may enter a question mark '?' for help. Use ctrl-c to abort configuration dialog at any prompt. Default settings are in square brackets '[]'.

Basic management setup configures only enough connectivity

for management of the system, extended setup will ask you to configure each interface on the system Would you like to enter basic management setup? [yes/no]: yes Configuring global parameters: Enter host name [Switch]: Switch123 The enable secret is a password used to protect access to privileged EXEC and configuration modes. This password, after entered, becomes encrypted in the configuration. ------------------------------------------------ secret should be of minimum 10 characters and maximum 32 characters with at least 1 upper case, 1 lower case, 1 digit and should not contain [cisco] ------------------------------------------------- Enter enable secret: \*\*\*\*\*\*\*\*\*\* Confirm enable secret: \*\*\*\*\*\*\*\*\*\* The enable password is used when you do not specify an enable secret password, with some older software versions, and some boot images. Enter enable password: \*\*\*\*\*\*\*\* The virtual terminal password is used to protect access to the router over a network interface. Enter virtual terminal password: \*\*\*\*\*\*\*\* Current interface summary

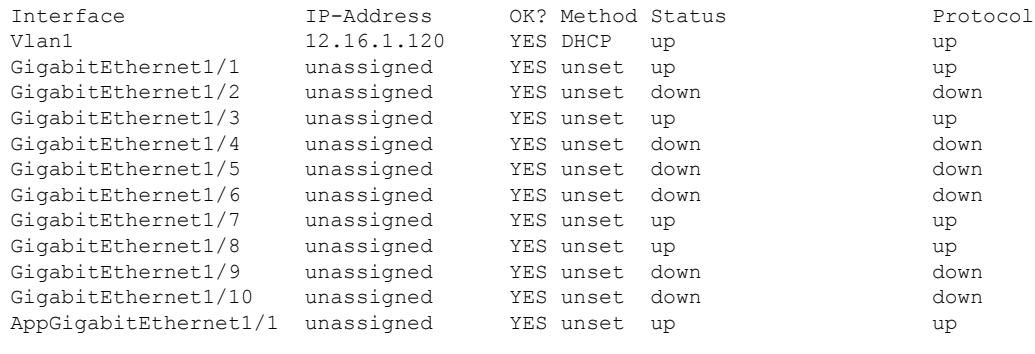

Enter interface name used to connect to the management network from the above interface summary: vlan1

```
Configuring interface Vlan1:
    IP address for this interface [12.16.1.120]:
    Subnet mask for this interface [255.0.0.0] :
    Class A network is 12.0.0.0, 8 subnet bits; mask is /8
```

```
The following configuration command script was created:
```

```
hostname Switch123
enable secret 9 $9$4kYFyV4Hh9JVOk$Cwi3/tNTc7uHy7CBsBfOWo6u1q/Sg07in3NJ5e7Yy0U
enable password 0 password
service password-encryption
line vty 0 15
password 0 password
no snmp-server
!
!
```

```
interface Vlan1
no shutdown
ip address 12.16.1.120 255.0.0.0
!
interface GigabitEthernet1/1
!
interface GigabitEthernet1/2
!
interface GigabitEthernet1/3
!
interface GigabitEthernet1/4
```
[0] Go to the IOS command prompt without saving this config. [1] Return back to the setup without saving this config. [2] Save this configuration to nvram and exit. Enter your selection [2]: 2 Building configuration... [OK] Use the enabled mode 'configure' command to modify this configuration.

Press RETURN to get started!

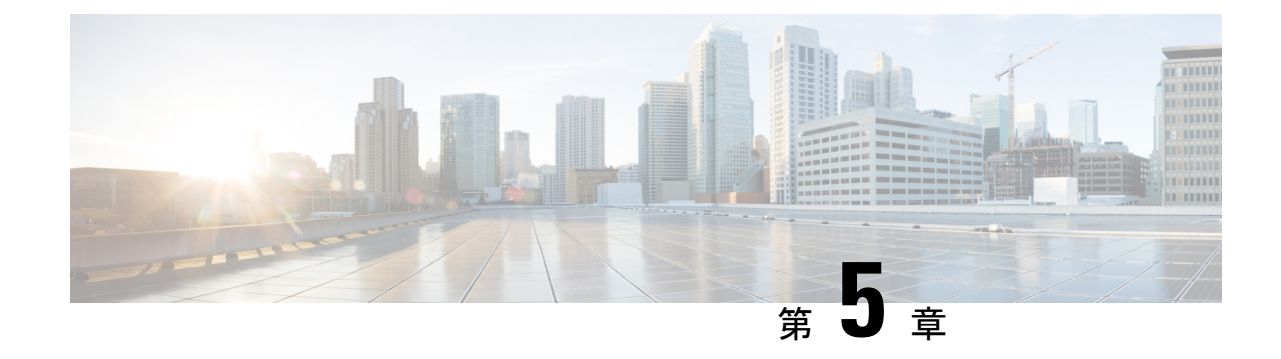

# トラブルシューティング

• トラブルシューティング (49 ページ)

# トラブルシューティング

この章では、トラブルシューティングの推奨事項について説明します。

## 問題の診断

スイッチの LED は、スイッチに関するトラブルシューティング情報を提供します。これによ り、ブートファストの失敗、ポート接続の問題、およびスイッチ全体のパフォーマンスを把握 できます。また、DeviceManager、CLI、SNMPワークステーションから統計情報を取得するこ ともできます。

## スイッチの接続状態

不良または破損したケーブル

ケーブルにわずかでも傷や破損がないか必ず確認してください。物理層の接続に問題がないよ うに見えるケーブルでも、配線やコネクタのごくわずかな損傷が原因でパケットが破損するこ とがあります。ポートでパケットエラーが多く発生したり、ポートがフラッピング(リンクの 切断および接続)を頻繁に繰り返したりする場合は、ケーブルにこのような破損がある場合が あります。

- 正常であることがわかっているケーブルと交換してください。
- ケーブル コネクタで破損または欠落したピンがないか確認します。
- 発信元と宛先の間のパッチ パネルの接続やメディア コンバータに問題がないことを確認 します。可能な場合は、パッチパネルをバイパスします。
- ケーブルを別のポートに接続して、問題が発生するかどうかを確認します。

#### リンクステータス

両側でリンクが確立されていることを確認します。配線が切れていたり、ポートがシャットダ ウンしていたりすると、片側ではリンクが表示されても反対側では表示されない可能性があり ます。

ポート LED が点灯していても、ケーブルが正常なことを示しているわけではありません。物 理的な圧力がかかっている場合は、限界レベルで動作している可能性があります。ポートLED が点灯しない場合は、次のことを確認します。

- ケーブルをスイッチから外して、問題のない装置に接続します。
- ケーブルの両端が正しいポートに接続されていることを確認します。
- 両方の装置の電源が入っていることを確認します。
- 正しいケーブル タイプが使用されていることを確認します。
- 接触不良がないか確認します。完全に接続されているように見えても、そうでないことが あります。ケーブルをいったん外して、接続し直してください。

### **10/100** および **10/100/1000** ポートの接続

- ポートが異常を示している場合は、次のことを確認します。
	- すべてのポートのステータスを確認します。LED とその意味については、表 1-1 を参照し てください。
	- **show interfaces** 特権 EXEC コマンドを使用して、ポートが error-disabled、disabled、または shutdownの状態になっていないかどうかを確認します。必要に応じて、ポートを再び有効 化します。
	- ケーブル タイプを確認します。

### インターフェイスの設定

インターフェイスが無効になっていないか、電源がオフになっていないかを確認してくださ い。リンクの片側でインターフェイスを手動でシャットダウンした場合は、そのインターフェ イスが再度有効にされるまで復活しません。**show interfaces** 特権 EXEC コマンドを使用して、 インターフェイスがerrordisabled、disabled、またはshutdownの状態になっていないかどうかを 確認します。必要に応じて、インターフェイスを再度有効にします。

#### エンド デバイスへの **ping**

pingを使用して、最初は直接接続されているスイッチから始めて、接続できない原因となって いる箇所を突き止めるまで、ポートごと、インターフェイスごと、トランクごとに段階的にさ かのぼって調べます。各スイッチの連想メモリ(CAM)テーブル内に、エンド デバイスの MAC アドレスが存在していることを確認します。

#### スパニングツリーのループ

スパニングツリープロトコル (STP)にループが発生すると、重大なパフォーマンス上の問題 が引き起こされ、その状況がポートやインターフェイスの問題のように見えることがありま す。

ループは、単方向リンクによって引き起こされることがあります。つまり、スイッチから送信 されたトラフィックがネイバーで受信されるが、ネイバーからトラフィックを受信したという 通知がスイッチで受信されない場合に発生します。破損したケーブル、その他のケーブル配線 の問題、またはポートの問題によって、この単方向通信が引き起こされる可能性があります。

スイッチで単方向リンク検出(UDLD)を有効にすると、単方向リンク問題の特定に役立ちま す。スイッチでUDLDを有効にする方法の詳細については、Cisco.comにある『IOS-XE Software [Configuration](https://www.cisco.com/c/en/us/td/docs/switches/lan/cisco_ie3X00/software/16_12/b_16_12x_ie3x00_ess3300_scg.html) guide for the Cisco Catalyst IE 3x00 Switches』の「Information About UDLD」セク ションを参照してください。

## スイッチのパフォーマンス

## 速度、デュプレックス、および自動ネゴシエーション

大量のアライメント エラー、フレーム チェック シーケンス (FCS)、またはレイト コリジョ ンエラーを示すポート統計は、2台のデバイス間でデュプレックスと速度の設定に不一致があ る場合によくある問題です。

スイッチのパフォーマンスを最大限に引き出してリンクを保証するには、次のいずれかのガイ ドラインに従ってデュプレックスまたは速度の設定を変更してください。

- 速度とデュプレックスの両方について、両方のポートで自動ネゴシエーションを実行させ ます。
- 接続の両端でインターフェイスの速度とデュプレックスのパラメータを手動で設定しま す。
- リモートデバイスが自動ネゴシエートしない場合は、2つのポートのデュプレックス設定 を同じにします。速度パラメータは、接続先ポートが自動ネゴシエーションを実行しない 場合でも自動的に調整されます。

#### 自動ネゴシエーションと **NIC**

スイッチとサードパーティ製ネットワークインターフェイスカード(NIC)間で問題が発生す る場合があります。デフォルトで、スイッチポートとインターフェイスは自動ネゴシエートし ます。一般的にはラップトップコンピュータやその他の装置も自動ネゴシエーションに設定さ れていますが、それでも問題が発生することがあります。

自動ネゴシエーションの問題をトラブルシュートするには、速度とデュプレックスモードが接 続の両側で同じになるように手動で設定してください。それでも問題が解決しない場合は、 NIC 上のファームウェアまたはソフトウェアに問題がある可能性があります。その場合は、 NIC ドライバを最新バージョンにアップグレードして問題を解決してください。

## ケーブル接続の距離

ポート統計情報に、過剰な FCS、レイト コリジョン、またはアライメント エラーが示されて いる場合は、スイッチから接続先の装置までのケーブル長が推奨ガイドラインに従っているこ とを確認してください。

## スイッチのリセット

スイッチをリセットすると、設定が削除されてスイッチが再起動されます。 工場出荷時のデフォルト設定にリセットする理由としては、次のことが考えられます。

- スイッチをネットワークに設置したが、不明な IP アドレスが割り当てられているため、 スイッチに接続できない。
- スイッチのパスワードをリセットする必要がある。

## $\bigwedge$

注意 電源を入れる際に Express Setup ボタンを押した場合、自動ブート シーケンスは停止し、スイッ チはブートローダ モードに入ります。

スイッチをリセットする方法

### 手順

- ステップ **1** Express Setup ボタンを 15 秒以上押し続けます。スイッチがリブートします。システム LED が 緑色に変わり、Express Setup LED が緑色に点滅し始めます。
- ステップ **2** もう一度 [Express Setup] ボタンを 1 ~ 3 秒間押します。ポート 1/1 の LED が緑色に点滅しま す。

スイッチは、工場出荷時設定どおりに動作するようになります。上記のExpressSetupに関する セクションに移動して、再インストールを完了します。

# セキュアデータワイプの有効化

セキュアデータワイプは、すべての IOS XE ベースのプラットフォーム上のストレージデバイ スが NIST SP800-88r1 準拠の安全な消去コマンドを使用して適切に消去されるようにするため のシスコ全体のイニシアチブです。

この機能は、すべてのライセンスレベルの次の IoT スイッチで Cisco IOS XE 17.10.1 以降でサ ポートされています。

- IE3200
- IE3300
- IE3400
- IE3400H
- ESS3300

セキュアデータワイプが有効になっている場合、内部フラッシュメモリ内のすべてが消去され ます。これには次が含まれます。

- ユーザー設定とパスワード
- Cisco IOS XE イメージ
- Embedded MultiMediaCard (eMMC)
- rommon 変数
- ACT2 セキュアストレージ

安全な消去では、SD カードまたは USB デバイスの内容は消去されません。外部ストレージデ バイスは手動で消去または再フォーマットする必要があります。 (注)

コマンドの実行後、スイッチは工場出荷時のデフォルト設定(ボーレート9600)でrommonプ ロンプトになります。内部フラッシュメモリは、IOSイメージが再起動されるまでフォーマッ トされません。

有効なイメージの入ったsdflash/usbflashが挿入されている場合、デバイスは起動の優先順位に 基づいて外部メディア内のイメージで起動します。イメージを含む外部メディアがデバイスに 挿入されていない場合にのみ、デバイスは rommon になります。 (注)

#### セキュアデータワイプの実行

セキュアデータワイプを有効にするには、次の例に示すように、特権EXECモードで**factory-reset all secure** コマンドを入力します。

```
Switch#factory-reset ?
 all All factory reset operations
  keep-licensing-info Keep license usage info
Switch#factory-reset all ?
secure Securely reset all
Switch#factory-reset all secure
The factory reset operation is irreversible for securely reset all. Are you sure?
[confirm]Y
```
**factory-reset** コマンドオプション:

- **factory-reset all**:フラッシュからすべてを削除します。
- **factory-reset keep-licensing-info**:工場出荷時状態へのリセット後もライセンス情報を保持 し、他のすべてをフラッシュから削除します。

• **factory-reset allsecure**:フラッシュからすべてを削除し、マウントを解除してパーティショ ンをサニタイズしてからマウントし直します。これにより、これらのパーティションの データを回復できないようにします。

```
Ú
```
**factory-reset all secure** 操作には時間がかかる場合があります。電源を入れ直さないでくださ い。 重要

スイッチがコマンドを実行した後にログを確認するには、IOS XEを起動し、次の**show**コマン ドを入力します。

```
Switch#show platform software factory-reset secure log
Factory reset log:
#CISCO DATA SANITIZATION REPORT:# IE3200
Purge ACT2 chip at 12-08-2022, 15:17:28
ACT2 chip Purge done at 12-08-2022, 15:17:29
mtd and backup flash wipe start at 12-08-2022, 15:17:29
mtd and backup flash wipe done at 12-08-2022, 15:17:29.
```
# パスワードの回復方法

システム管理者は、パスワード回復機能を有効または無効にできます。パスワード回復機能を 無効にした場合、紛失したパスワードや忘れたパスワードを回復するには、スイッチの設定を 完全にクリアする以外に方法がありません。この手順については、「スイッチのリセット」セ クションを参照してください。

# **Express Setup** のトラブルシューティング

ここでは、スイッチの初期設定に関するトラブルシューティングのヒントを示します。

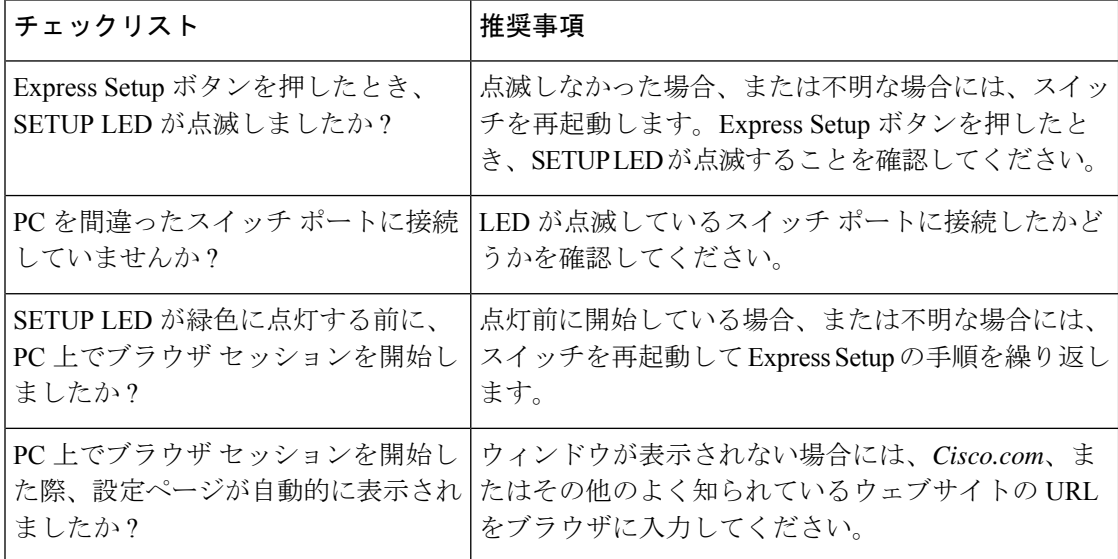

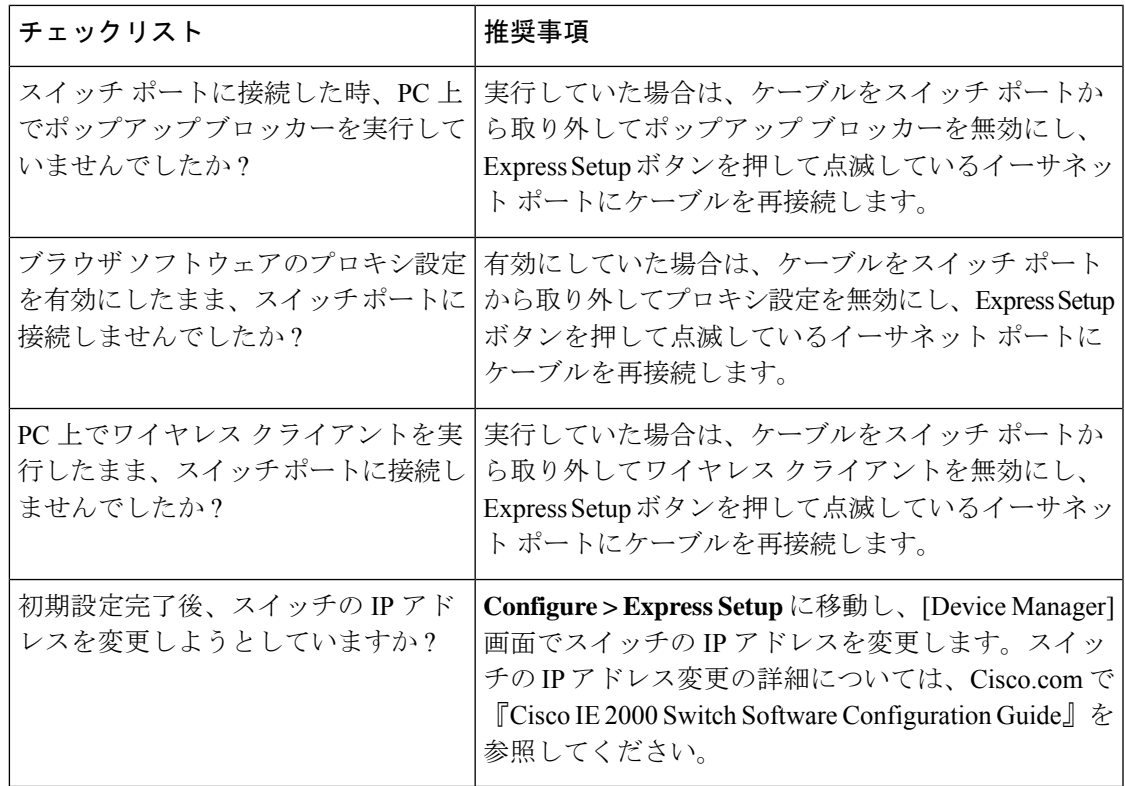

# スイッチのシリアル番号の確認

シスコの技術サポートに問い合わせを行う場合は、スイッチのシリアル番号を確認する必要が あります。シリアル番号は、取り外し可能なドアの下の左側のコンプライアンスラベルにあり ます。**show version** 特権 EXEC コマンドを使用して、スイッチのシリアル番号を取得すること もできます。

I

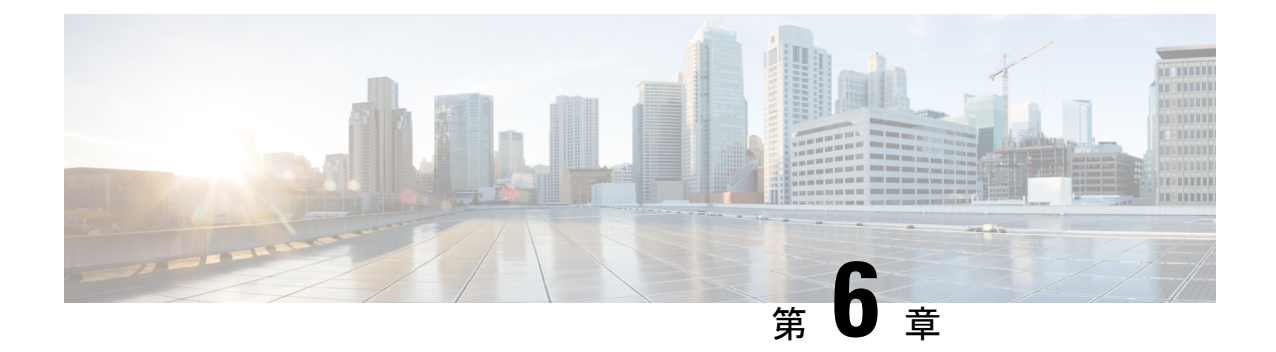

# 技術仕様

• 技術仕様 (57 ページ)

# 技術仕様

この付録では、Cisco Catalyst IE3400 Heavy Duty シリーズ スイッチの技術仕様を示します。

# 動作温度仕様

次の表に、3 つの異なる環境での Cisco Catalyst IE3400 Heavy Duty シリーズ スイッチの動作温 度を示します。

### 表 **<sup>8</sup> : Cisco Catalyst IE3400 Heavy Duty** シリーズ スイッチの動作温度

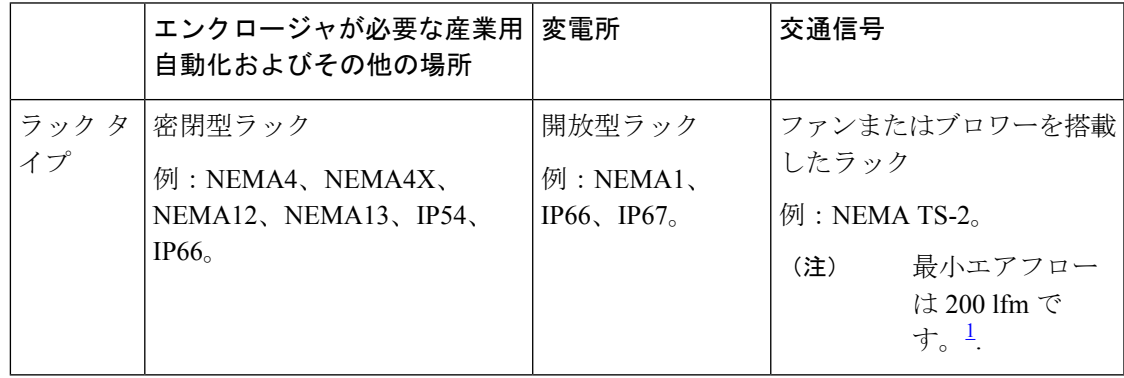

<sup>1</sup> Ifm = リニアフィート/分

安全性に関する認定規格は、周辺温度が 140 °F (60 ℃) 以下の場合にだけ適用されます。た だし、Cisco Catalyst IE3400 Heavy Duty シリーズ スイッチは、次の表に示されている環境条件 の変電所および交通信号設置場所で動作できます。 (注)

# 技術仕様

Cisco Catalyst IE3400 Heavy Duty シリーズ スイッチの技術仕様は次のとおりです。

## 表 **<sup>9</sup> : Cisco Catalyst IE3400 Heavy Duty** シリーズ の技術仕様

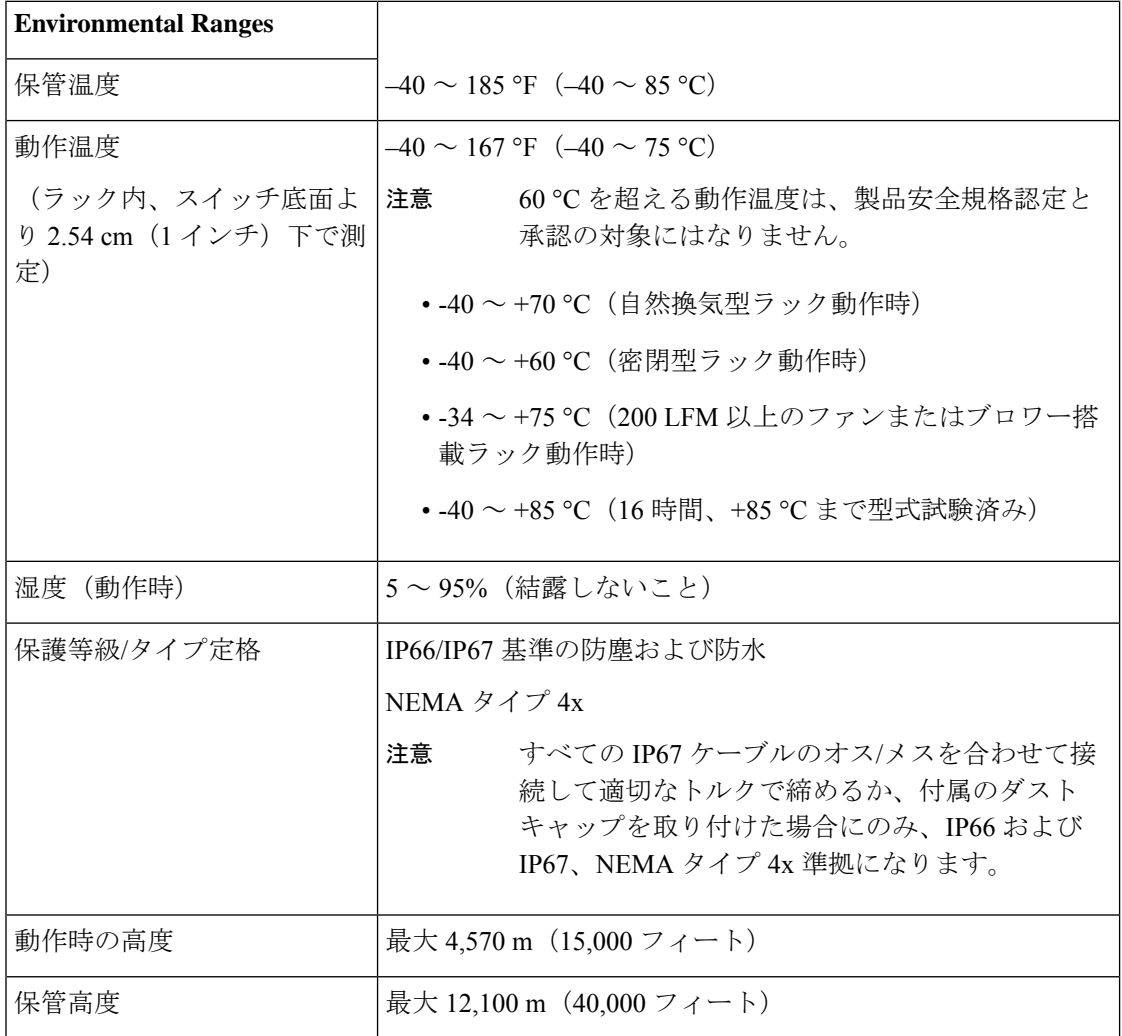

## 表 **10 :** 電力仕様

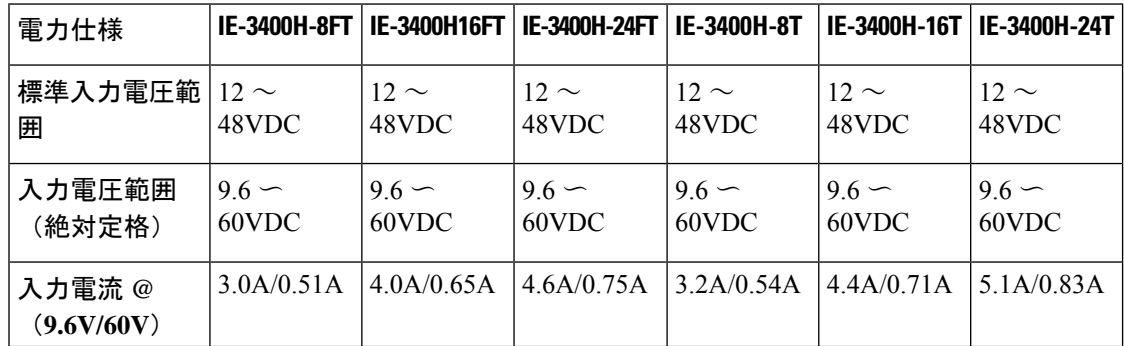

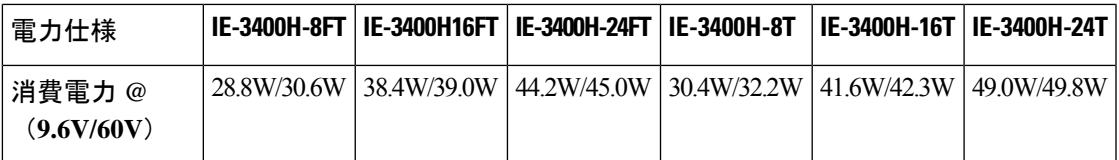

## 表 **<sup>11</sup> :** 物理構成

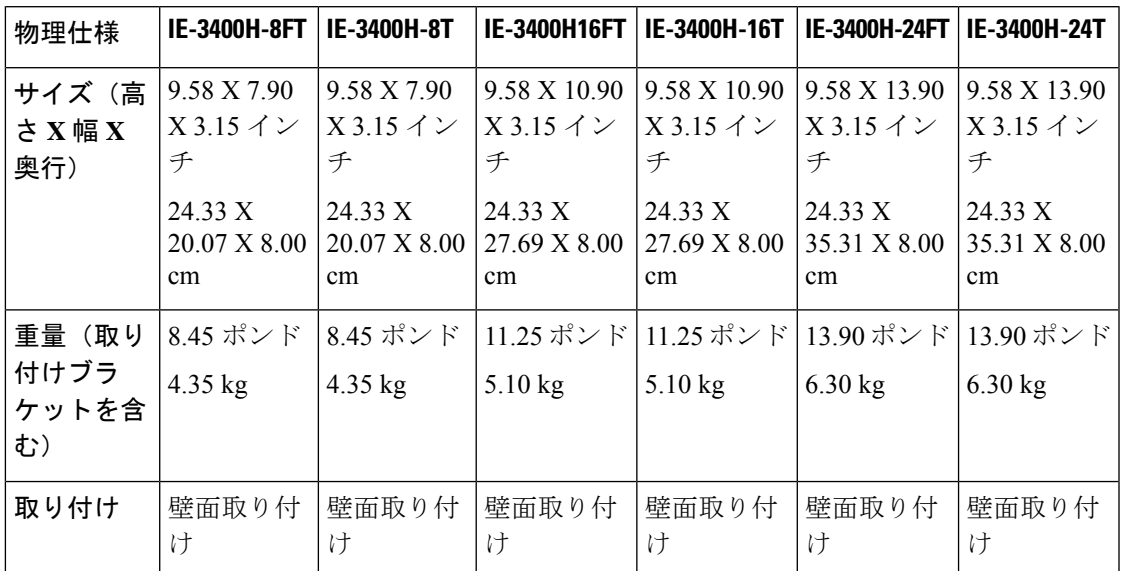

# コネクタとケーブル

Cisco Catalyst IE3400 Heavy Duty シリーズ スイッチのコネクタとケーブルは次のとおりです。

表 **<sup>12</sup> : Cisco Catalyst IE3400 Heavy Duty** シリーズのケーブルとコネクタ

| データポート                           | •銅製 100 BASE-T M12 D コード4極(ピン)ケーブル:M12 オス<br>および/または M12/RJ-45 コネクタ |
|----------------------------------|---------------------------------------------------------------------|
|                                  | •銅製 GE M12 X コード 8 極(ピン)シールド ケーブル:M12 オス<br>および/または M12/RJ-45 コネクタ  |
| アラーム ポート                         | •銅製 M12 A コード 5 ピン コネクタ                                             |
| 電源入力                             | • 入力電源用のミニ4ピンコネクタ                                                   |
| コンソール ケーブル<br>$CAB-CONSOLE-M12=$ | • IE3400H スイッチ用に M12 および DB9F を使用したコンソール<br>ケーブル 6 フィート             |

# トルク仕様

Cisco Catalyst IE3400 Heavy Duty シリーズ スイッチのトルク仕様は次のとおりです。

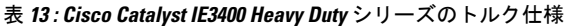

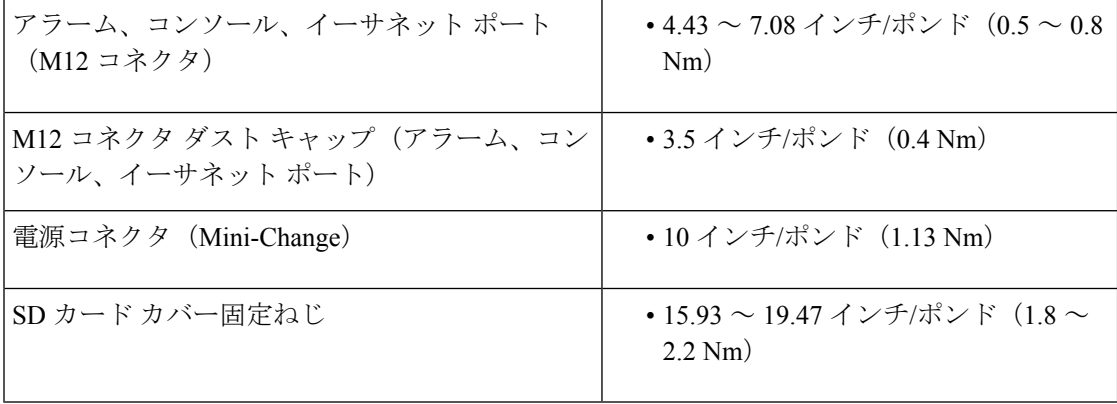

# アラーム定格

Cisco Catalyst IE3400 Heavy Duty シリーズ スイッチのアラーム定格は以下のとおりです。

表 **<sup>14</sup> : Cisco Catalyst IE3400 Heavy Duty** シリーズのアラーム定格

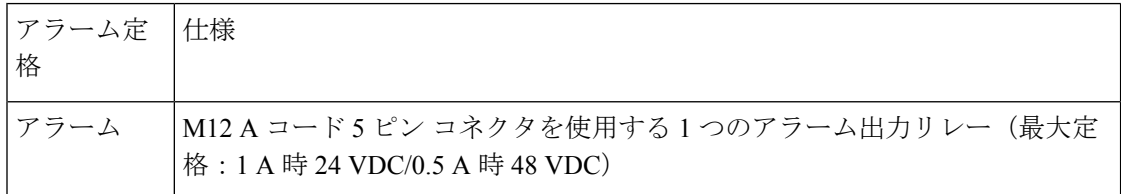

翻訳について

このドキュメントは、米国シスコ発行ドキュメントの参考和訳です。リンク情報につきましては 、日本語版掲載時点で、英語版にアップデートがあり、リンク先のページが移動/変更されている 場合がありますことをご了承ください。あくまでも参考和訳となりますので、正式な内容につい ては米国サイトのドキュメントを参照ください。